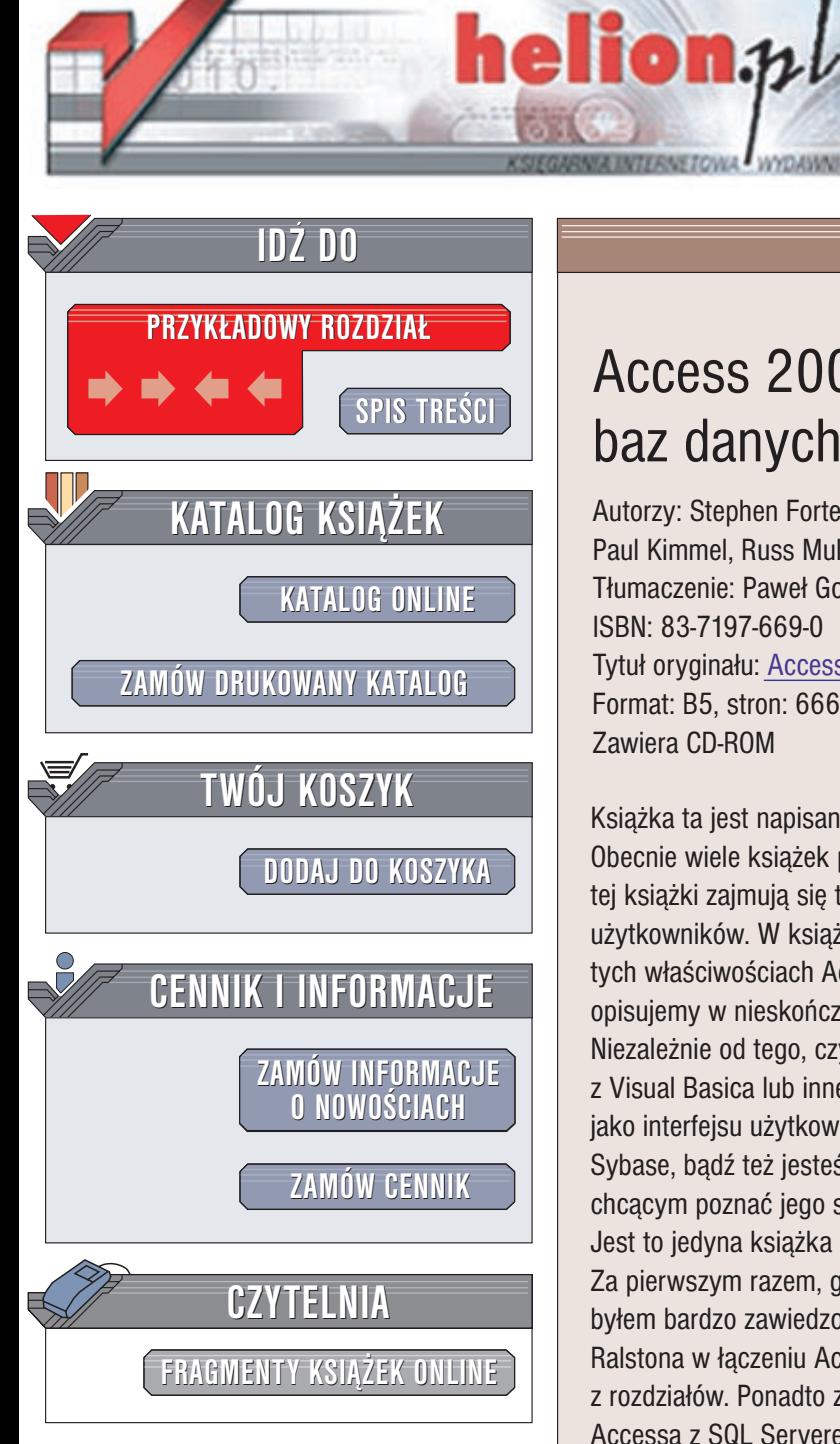

Wydawnictwo Helion ul. Chopina 6 44-100 Gliwice tel. (32)230-98-63 e-mail: [helion@helion.pl](mailto:helion@helion.pl)

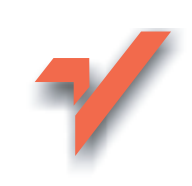

# Access 2002. Projektowanie baz danych. Księga eksperta

Autorzy: Stephen Forte, Thomas Howe, Kurt Wall, Paul Kimmel, Russ Mullen Tłumaczenie: Paweł Gonera ISBN: 83-7197-669-0 Tytuł oryginału: Access 2002 [Development Unleashed](http://www.amazon.com/exec/obidos/ASIN/0672321203) Format: B5, stron: 666 Zawiera CD-ROM

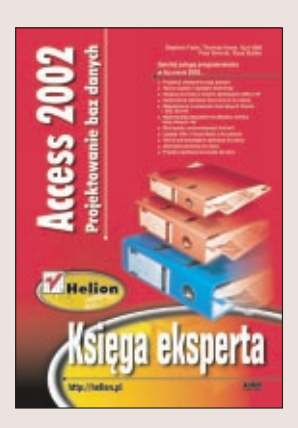

Książka ta jest napisana przez programistów Accessa oraz dla programistów Accessa. Obecnie wiele książek pisanych jest przez zawodowych instruktorów i pisarzy. Autorzy tej książki zajmują się tym samym co Ty – tworzą w Accessie aplikacje dla swoich użytkowników. W książce tej dzielimy się naszym doświadczeniem. Skupiamy się na tych właściwościach Accessa, których najprawdopodobniej będziesz używał -- nie opisujemy w nieskończoność każdego przycisku i każdej zakładki okna dialogowego. Niezależnie od tego, czy piszesz zawodowo aplikacje w Accessie, zmieniasz narzędzie z Visual Basica lub innego języka programowania, myślisz o zastosowaniu Accessa jako interfejsu użytkownika dla serwera bazy danych SQL Server, Oracle, Informix lub Sybase, badź też jesteś po prostu niedoświadczonym użytkownikiem Accessa, chcacym poznać jego szczegóły techniczne – jest to książka dla Ciebie. Jest to jedyna książka o Accessie, która tak dokładnie opisuje pracę z bazą Oracle. Za pierwszym razem, gdy musiałem stworzyć aplikacie Accessa korzystająca z Oracle, byłem bardzo zawiedzony brakiem literatury na ten temat. Doświadczenie Jamesa Ralstona w łaczeniu Accessa z baza Oracle zostało wykorzystane w jednym z rozdziałów. Ponadto znajdziesz tu dwa pełne rozdziały na temat współdziałania Accessa z SQL Serverem oraz wiele fragmentów innych rozdziałów, opisujących ten sam problem.

Najlepiej opisuje wykorzystanie Accessa w Internecie. Rozwój popularności Internetu wpłynął nie tylko na wiele głównych firm przemysłu komputerowego – w tym Microsoftu -- ale dzięki niemu niespodziewanie zmienił się także sposób tworzenia oprogramowania. Wiele ksiażek o Accessie nadal traktuje Internet jako problem do przemyślenia; ta książka opisuje Sieć obok innych środowisk programowania. Istotnie, Internet jest kolejną platformą programowania, a Access jest bazą danych, pozwalającą na tworzenie aplikacji ukierunkowanych na dane. Opisaliśmy również sposoby stworzenia od podstaw serwera WWW na komputerze z Windows 2000/NT i korzystanie z Windows 95 z zainstalowanym Personal Web Server. Zagadnienia opisane w tej książce obejmują wiele problemów związanych z zastosowaniami Accessa w Internecie: począwszy od XML, ASP, DAP i komponentów sieciowych Office, na najnowszych trendach w programowaniu skoñczywszy.

# <span id="page-1-0"></span>Spis treści

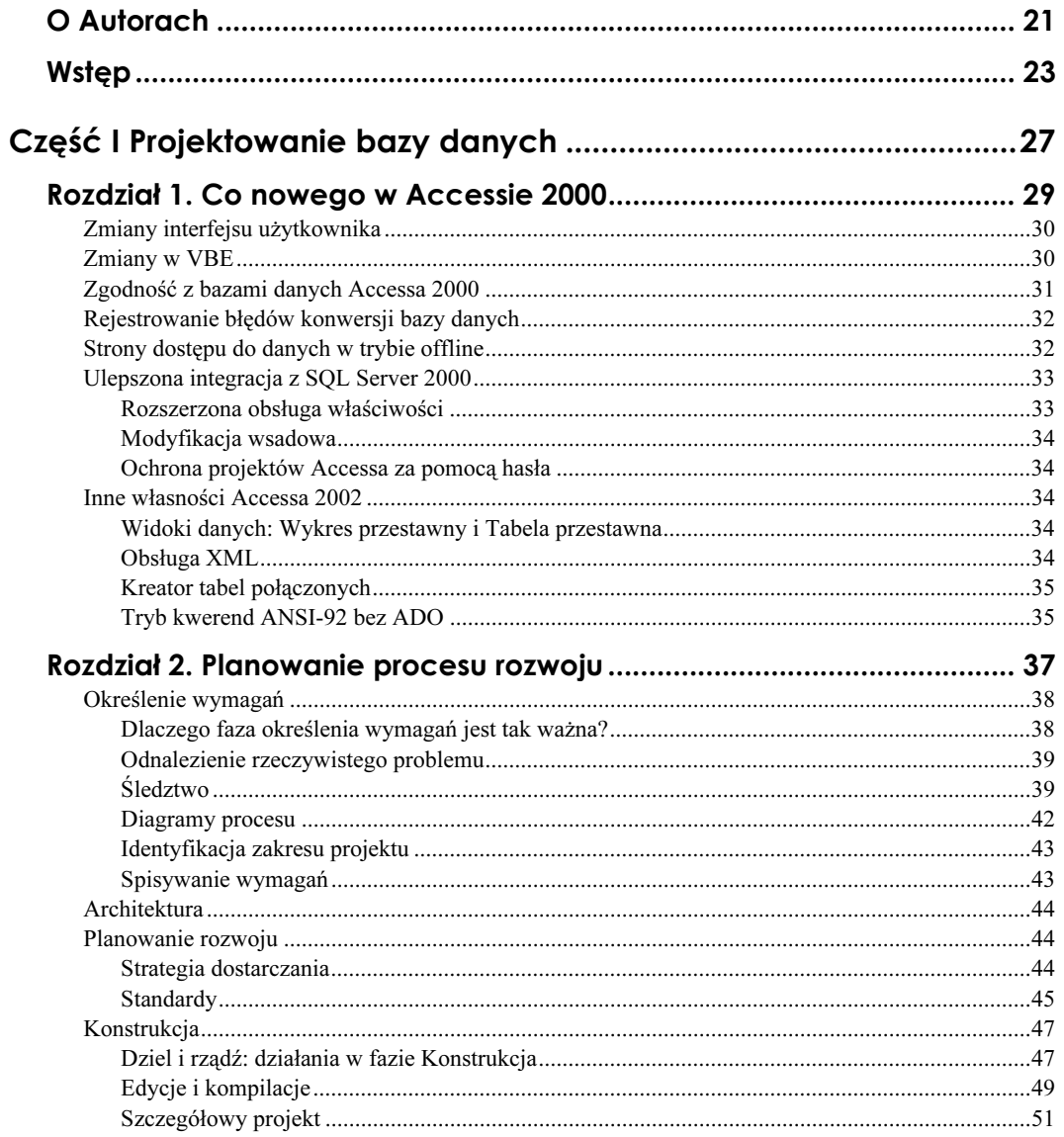

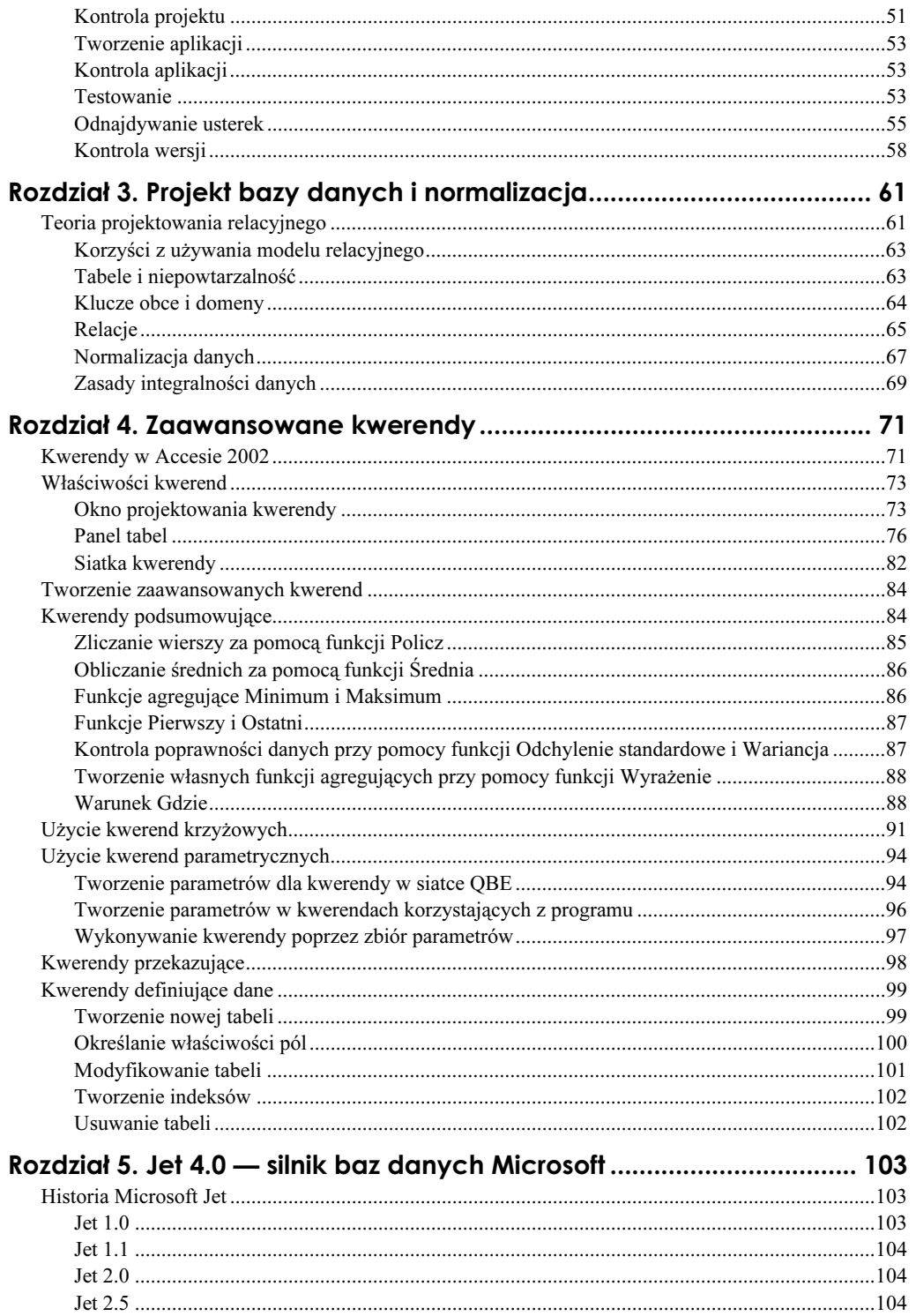

 $\epsilon$ 

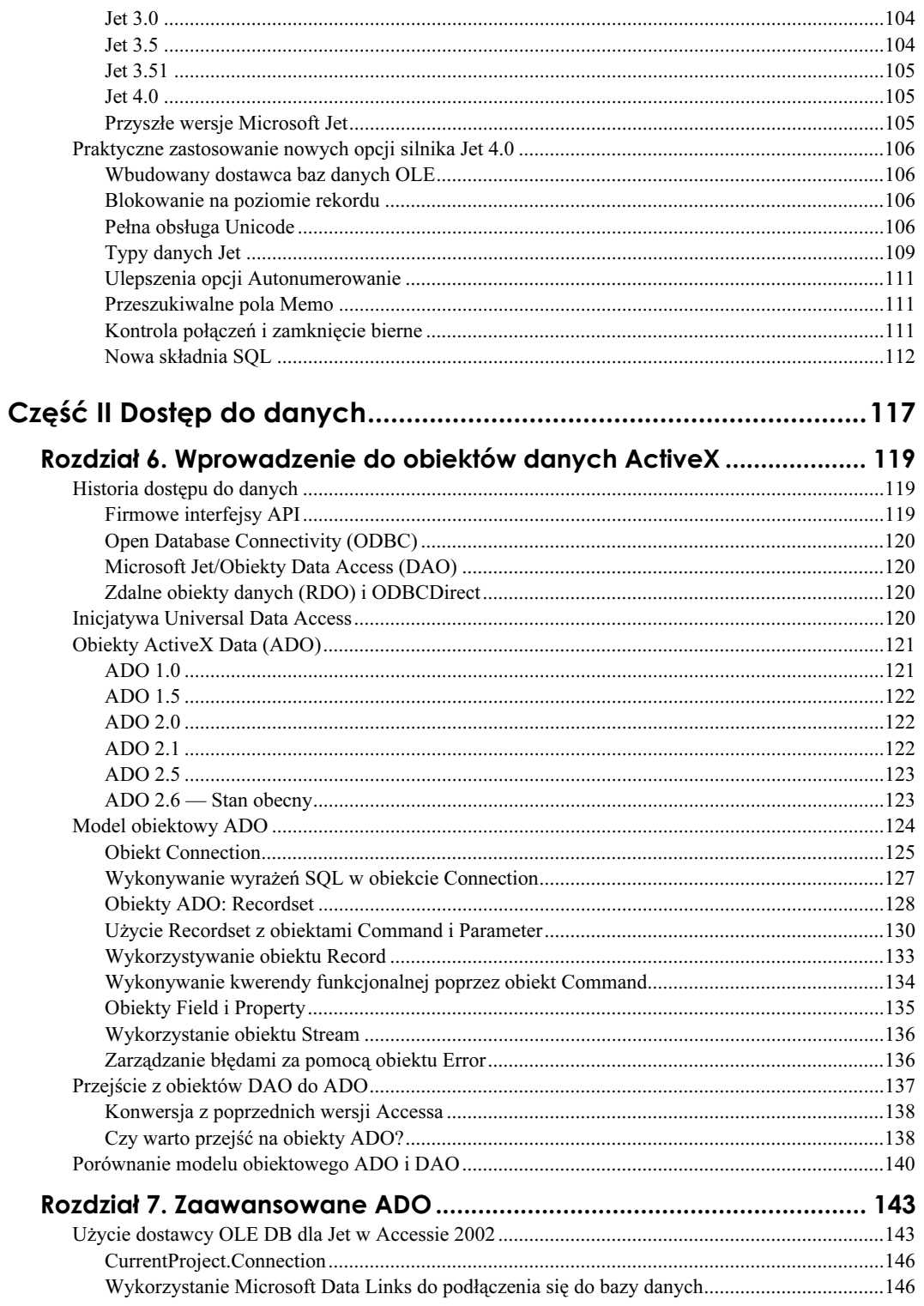

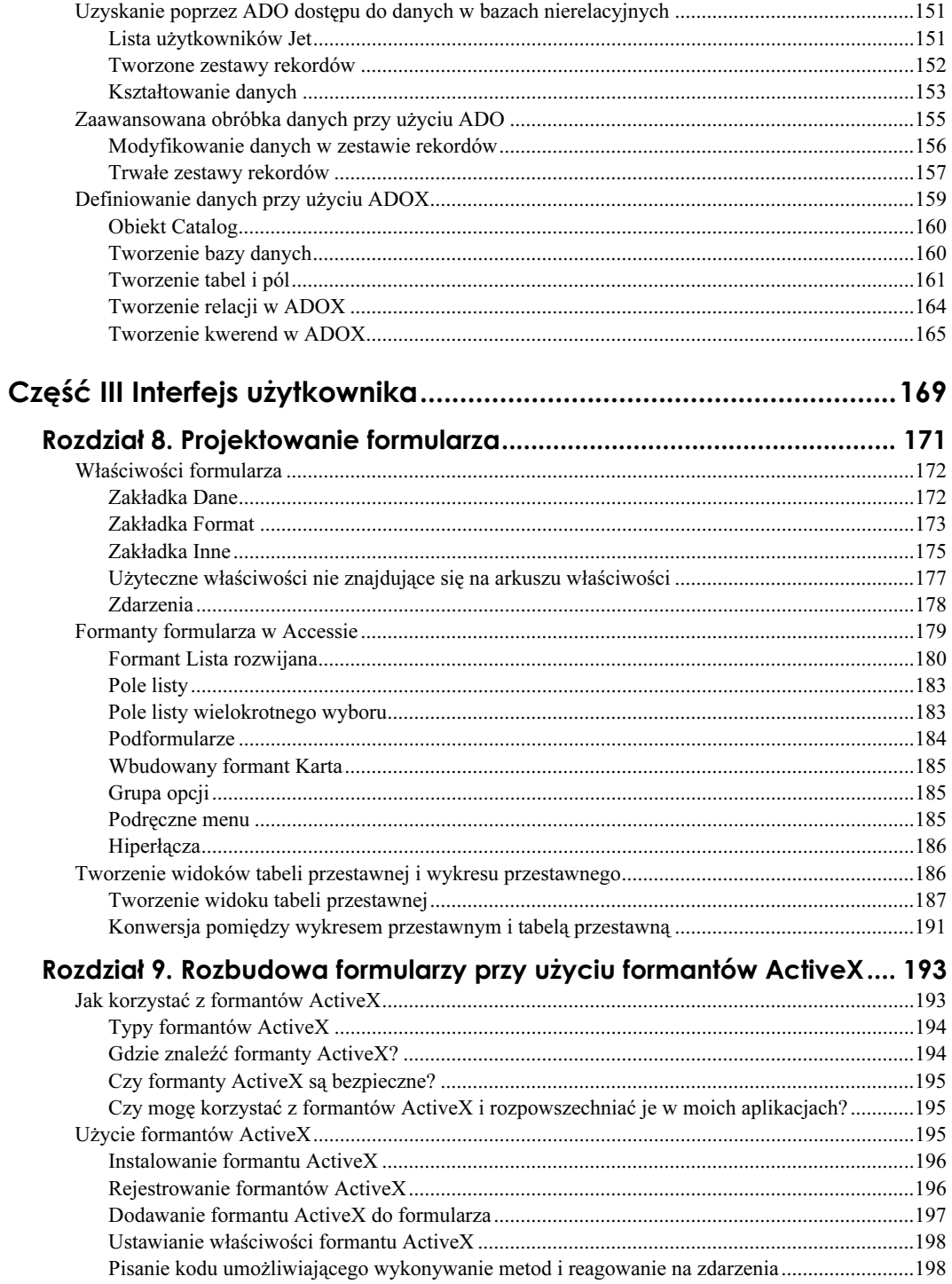

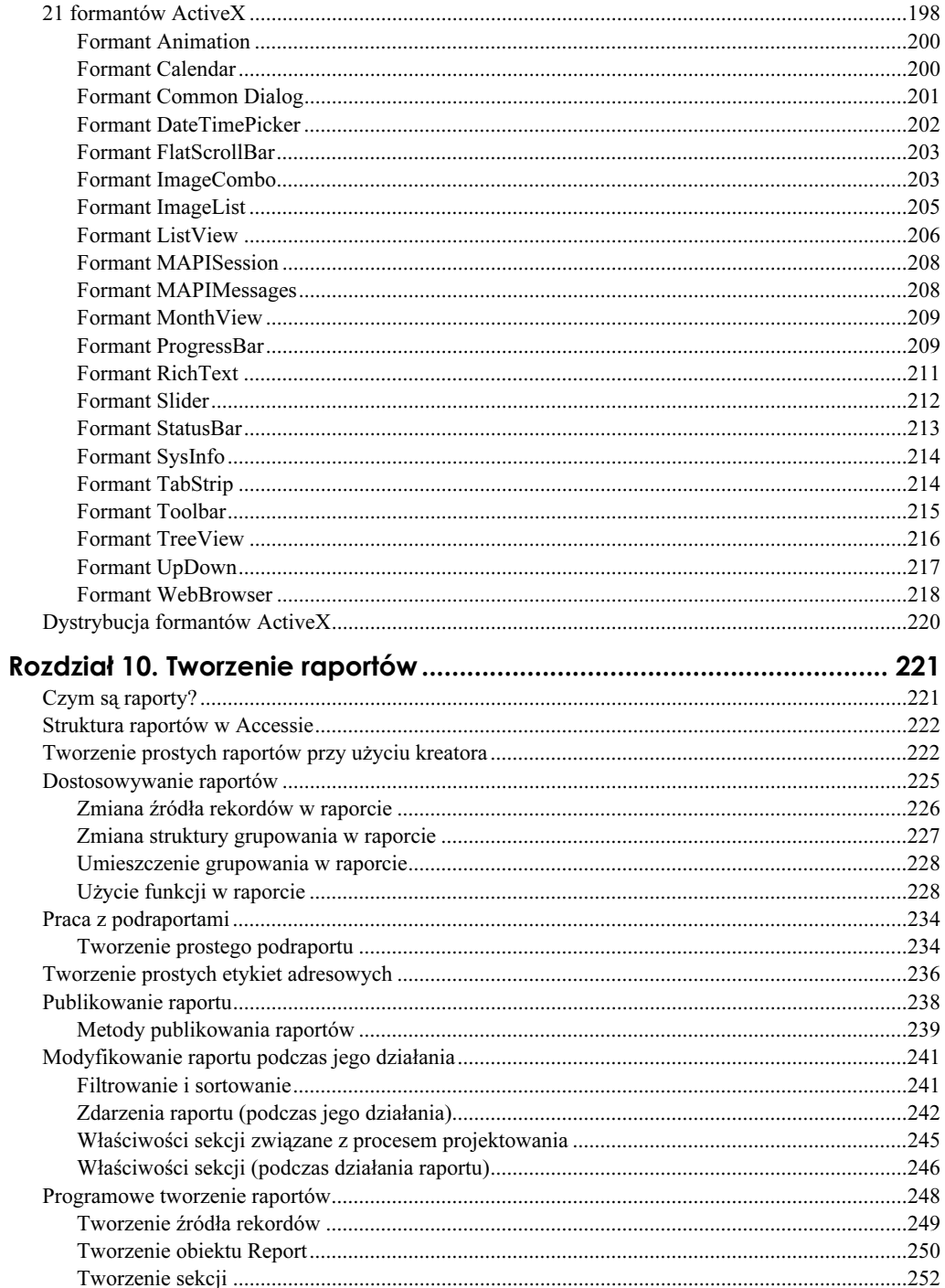

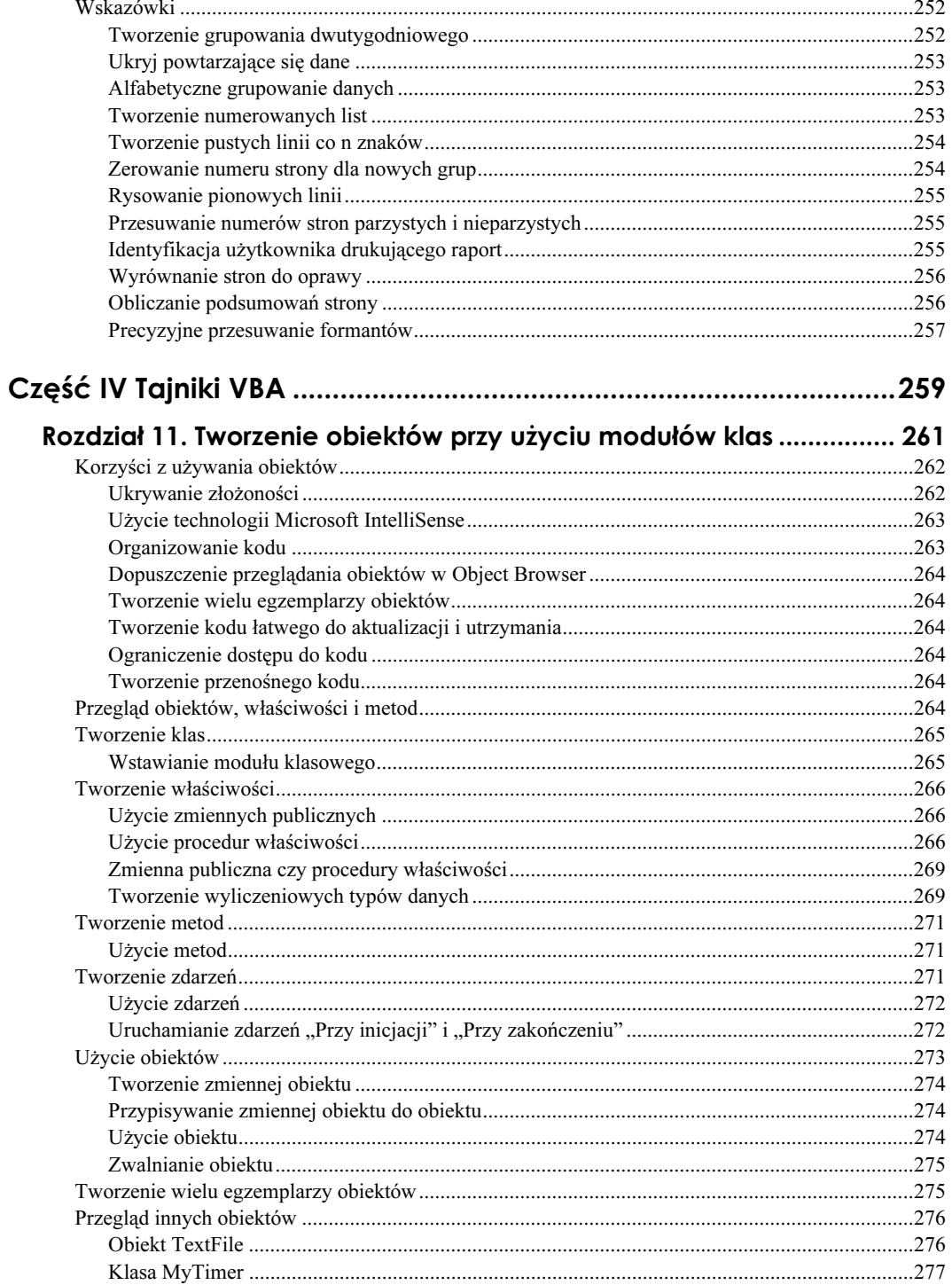

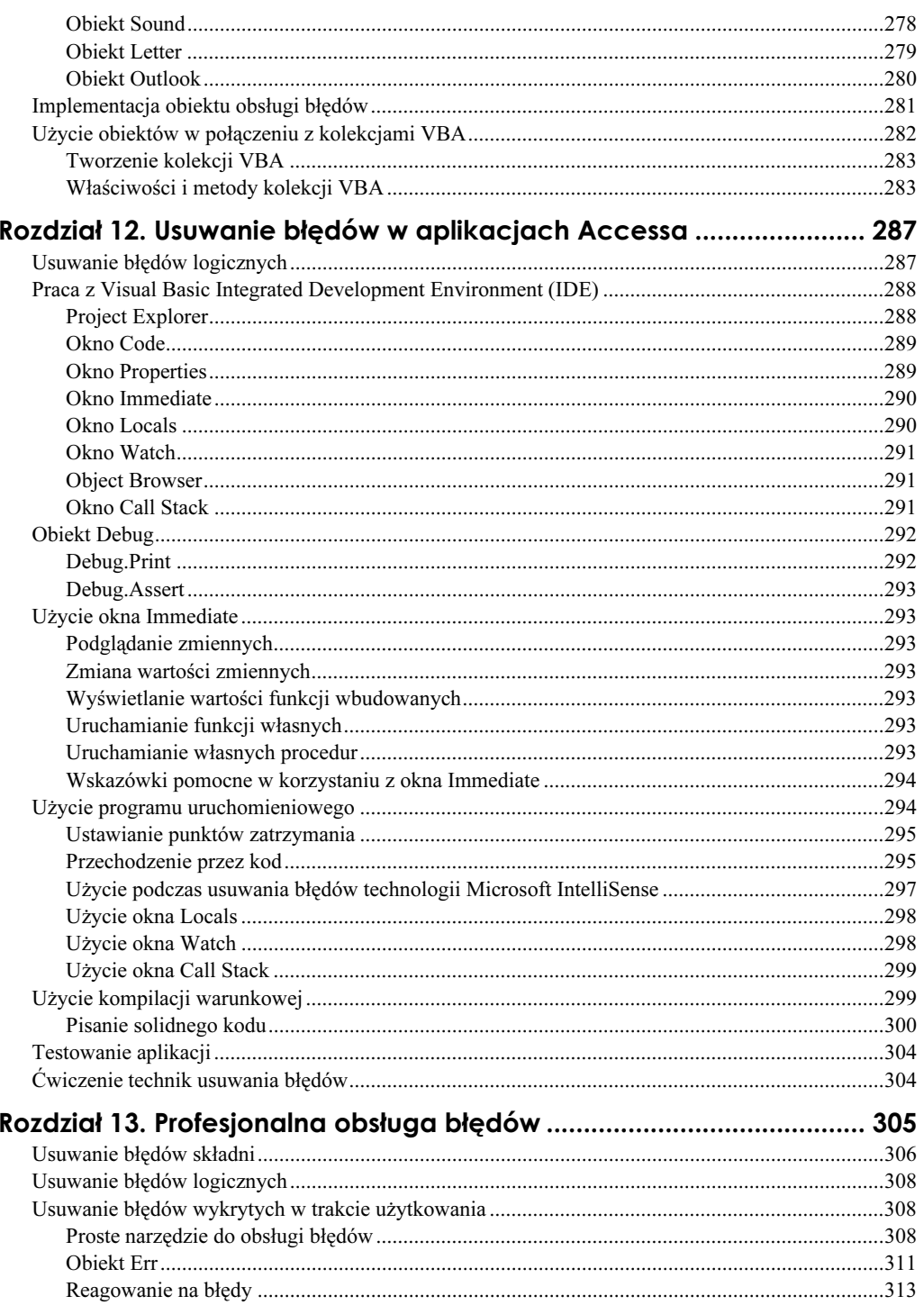

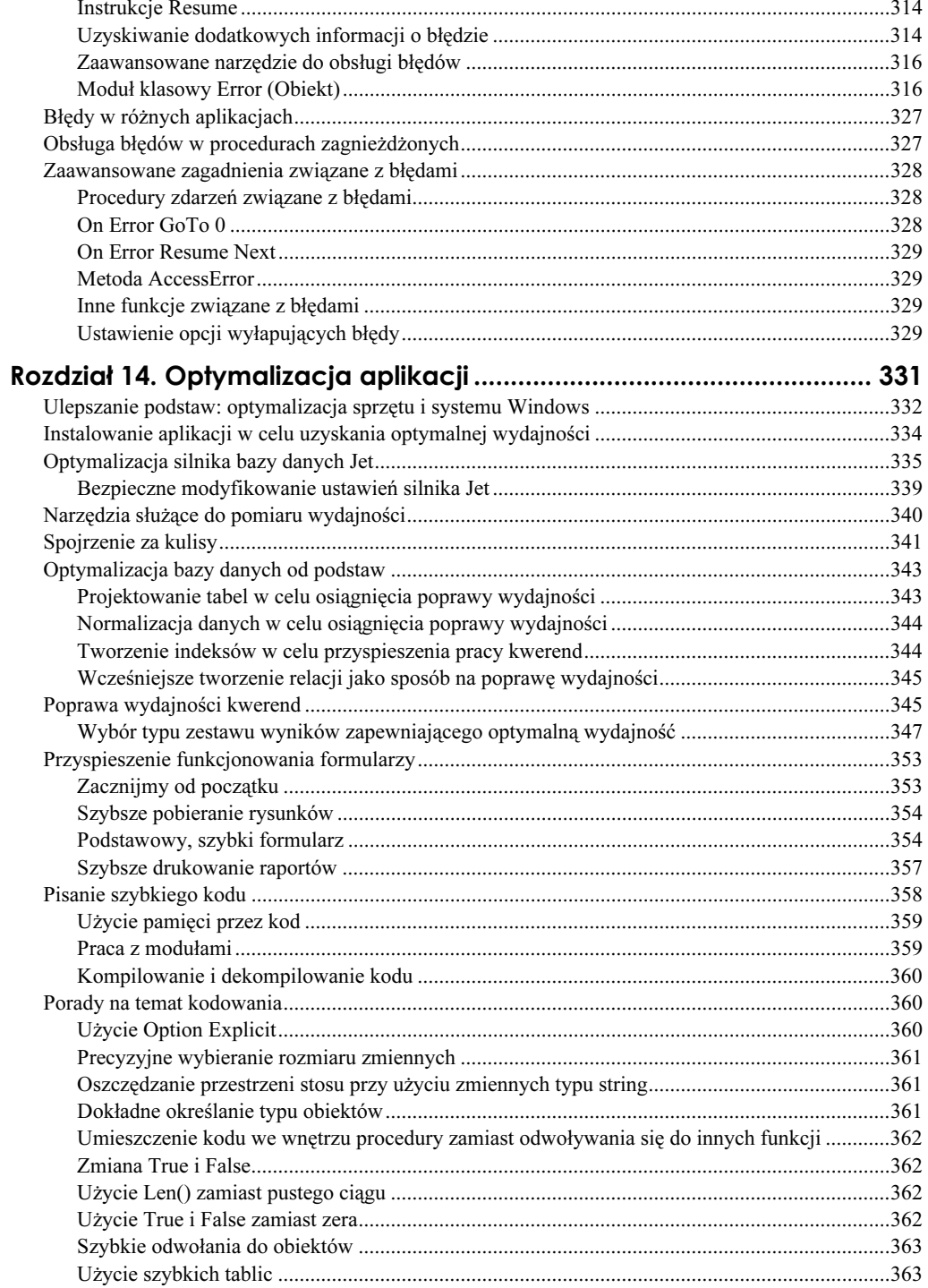

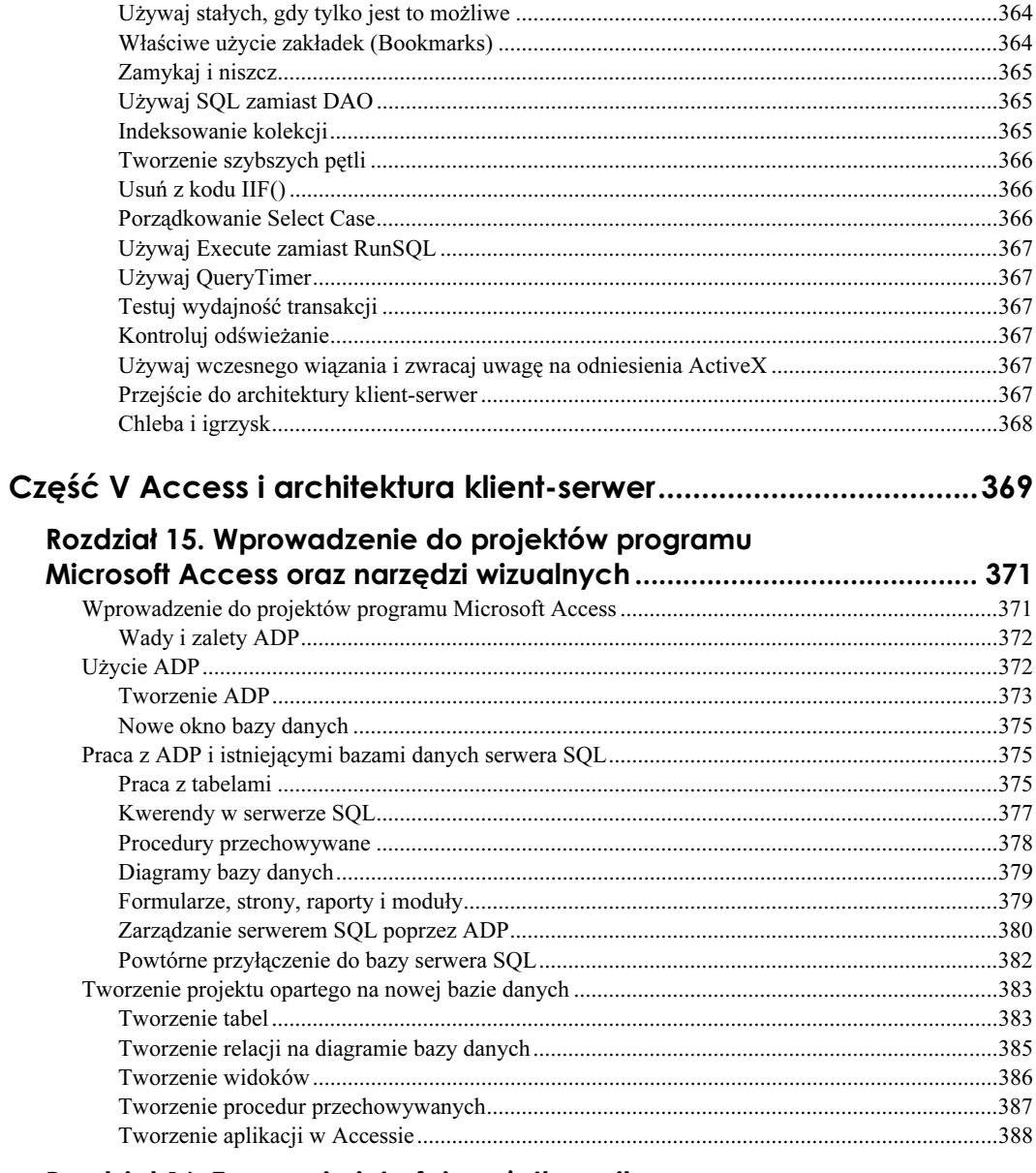

# 

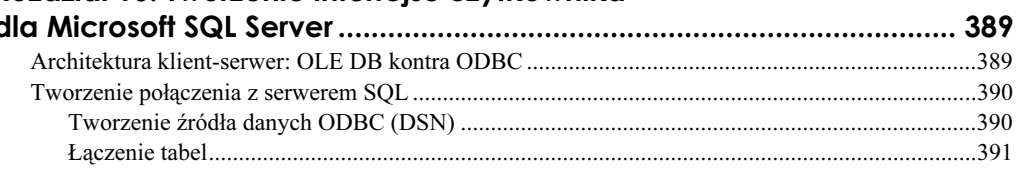

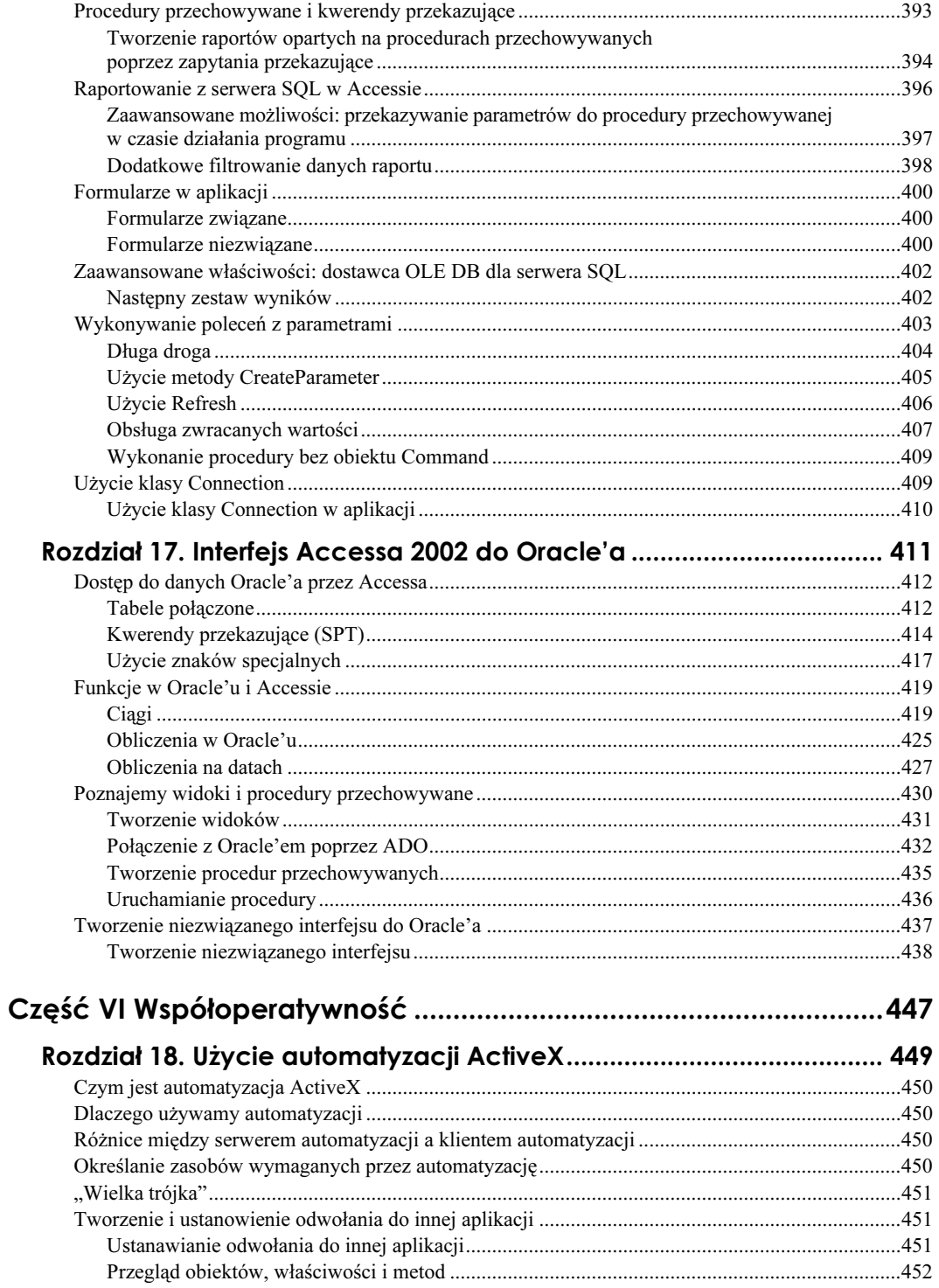

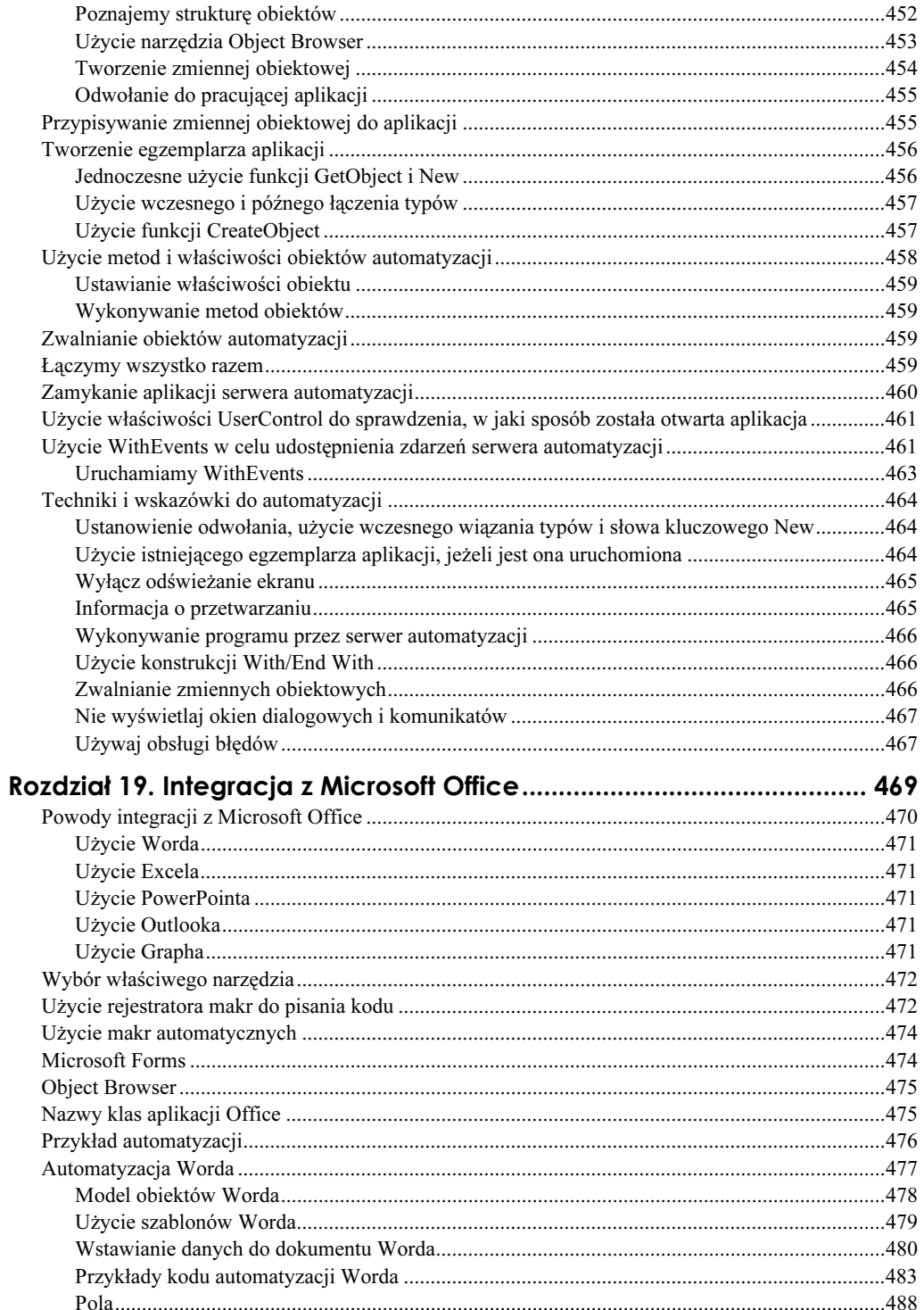

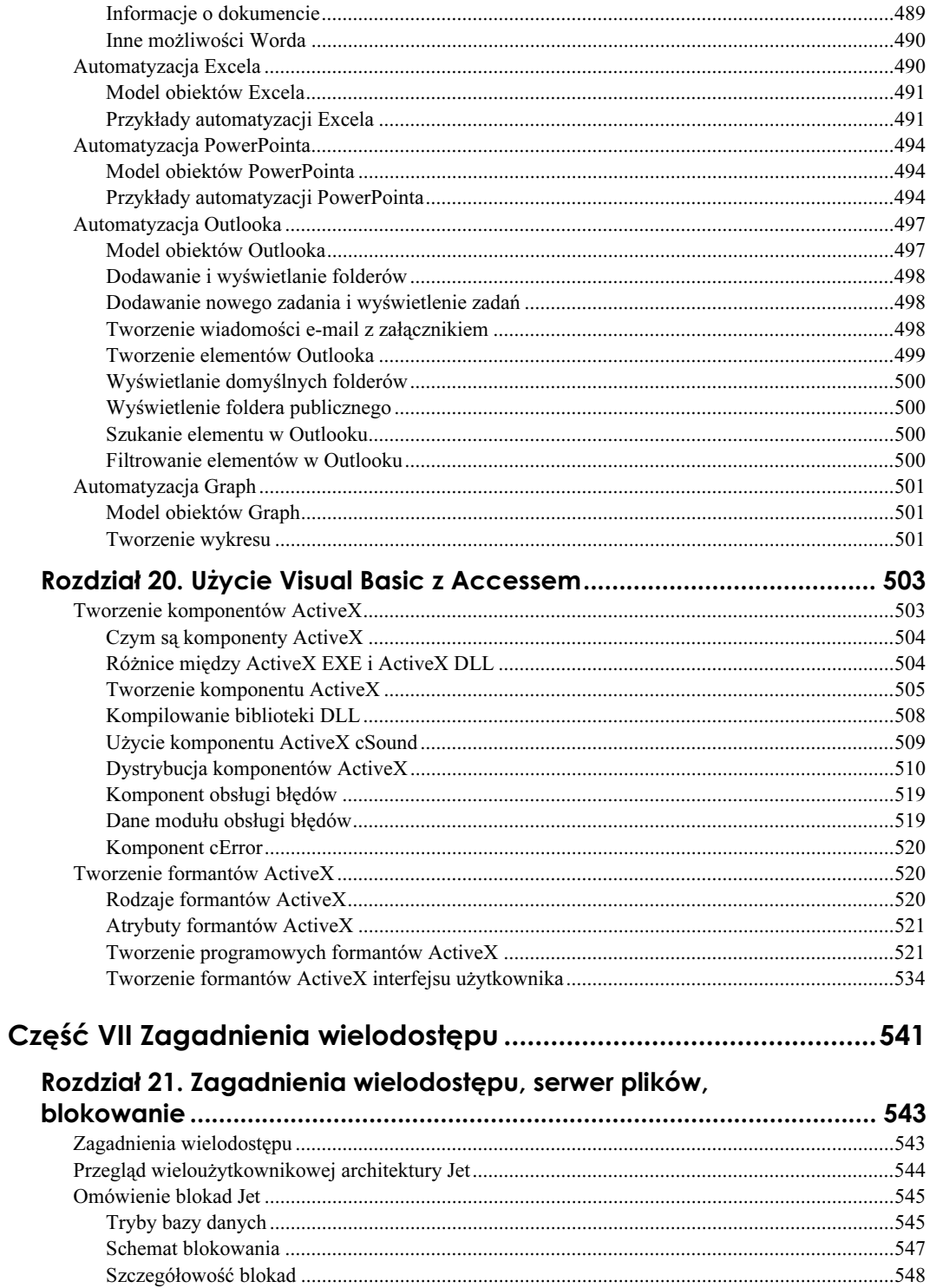

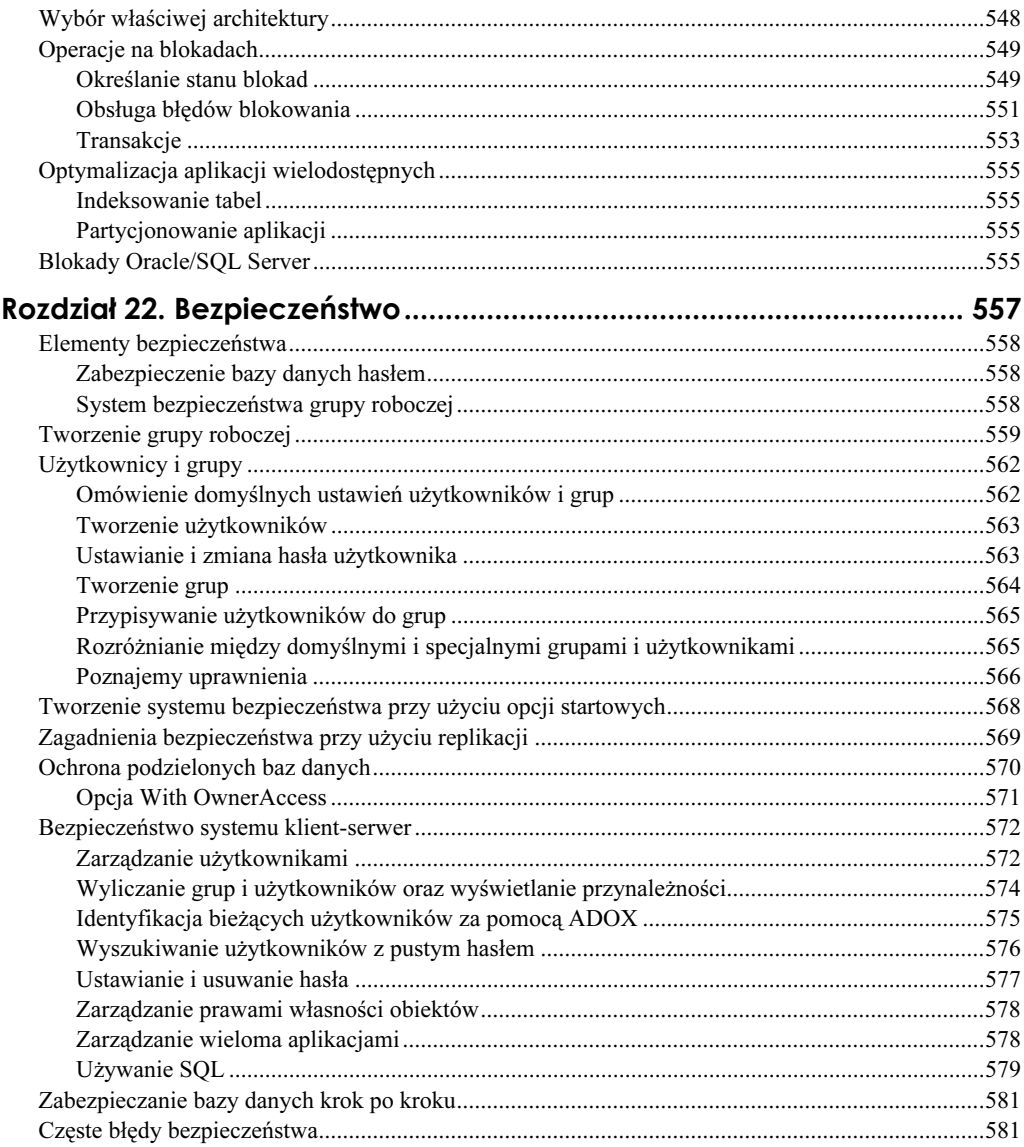

## Część VIII Publikowanie w sieci za pomocą Accessa 2002............ 583

## Rozdział 23. Konfiguracja serwera WWW do publikowania

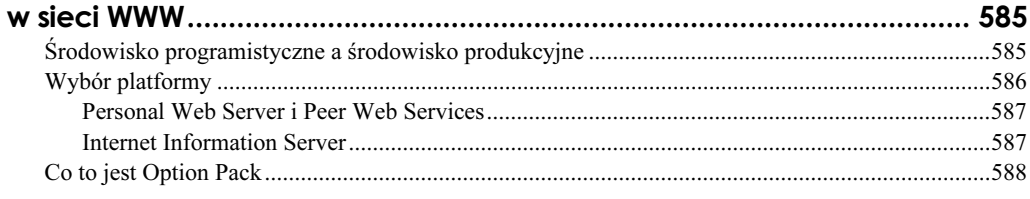

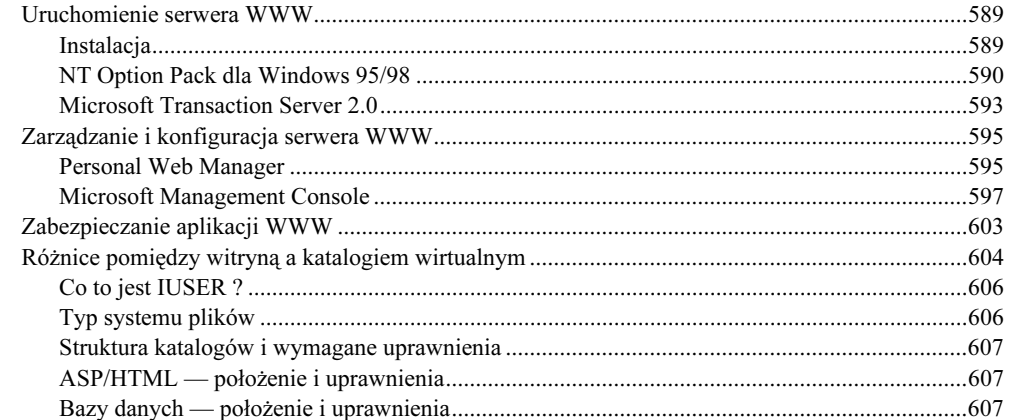

## Rozdział 24. Przenoszenie Accessa 2002 do sieci WWW

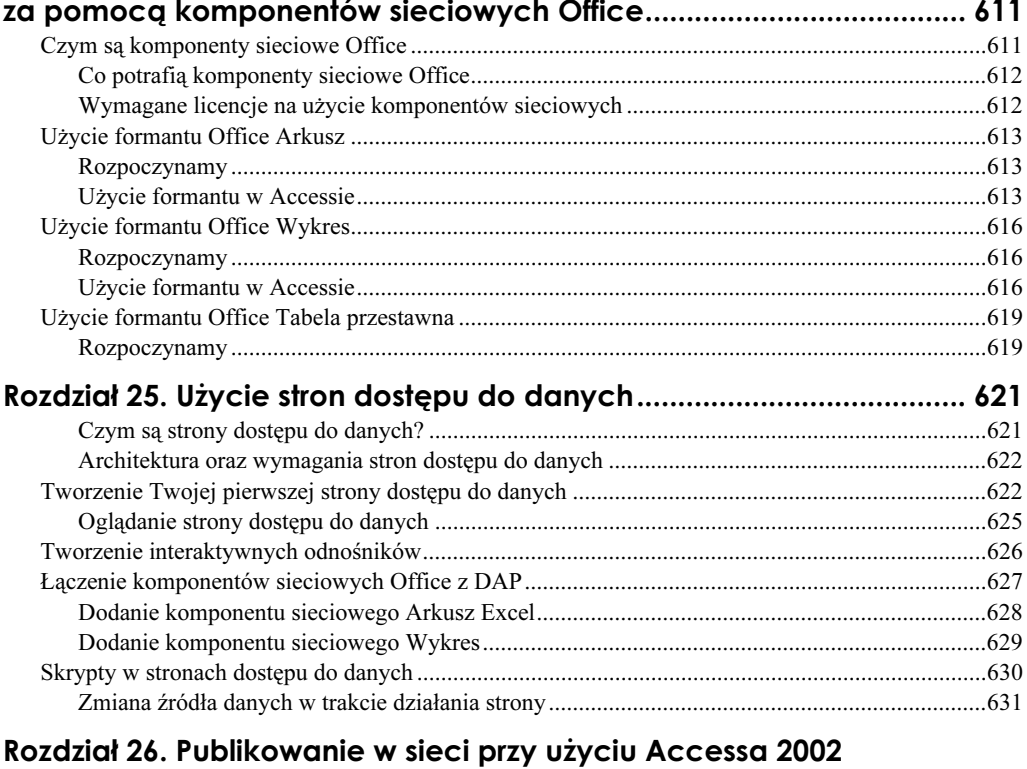

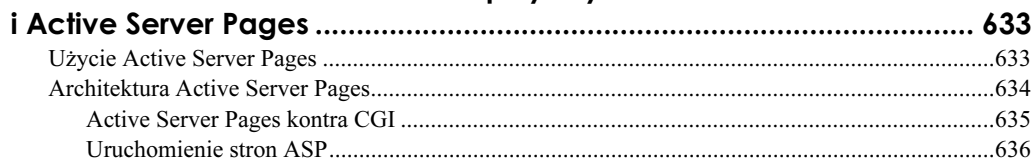

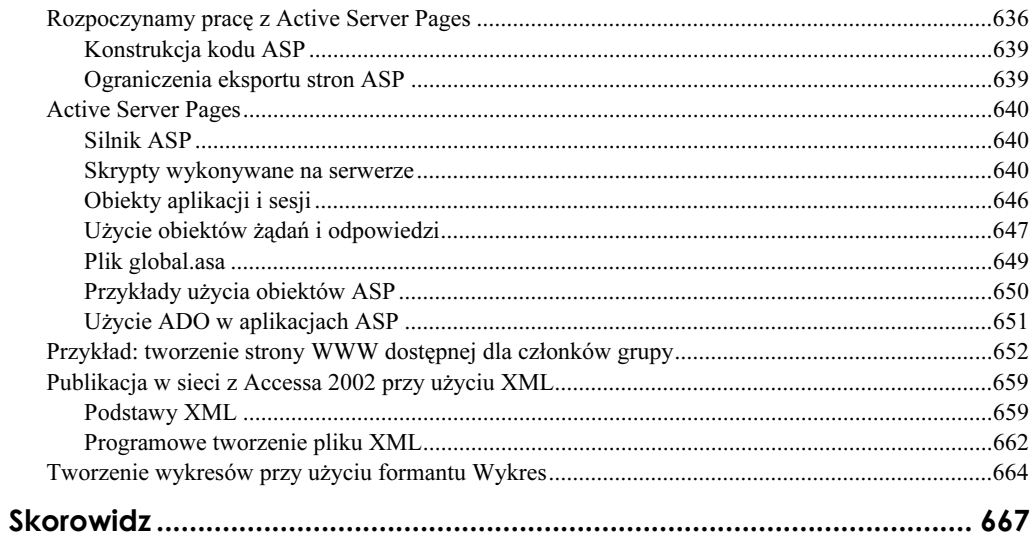

# <span id="page-16-0"></span>Rozdział 7. **Zaawansowane ADO**

#### W tym rozdziale:

- Użycie dostawcy OLE DB dla Accessa 2002
- Uzyskanie dostępu do danych w bazach nierelacyjnych poprzez ADO
- Zaawansowana obróbka danych przy użyciu ADO
- Definiowanie danych przy użyciu ADOX

Teraz, kiedy już umiesz używać obiektów ADO i porównałeś je z DAO, przyjrzyj się tym cechom ADO, które pomogą Ci tworzyć aplikacje w Accessie 2002.

## Użycie dostawcy OLE DB dla Jet w Accessie 2002

Gdy używasz ADO w aplikacjach Accessa, najprawdopodobniej będziesz korzystał z dostawcy OLE DB dla Jet (użycie dostawcy OLE DB dla SQL Server omówiono w rozdziale 15.). Dostawca ten pozwala na bezpośredni dostęp do plików typu MDB. Zdolność bezpośredniej komunikacji ze źródłem danych to wielki krok naprzód dla ADO. Aby użyć dostawcy OLE DB dla Jet, musisz podać jego nazwę i pełną ścieżkę dostępu do bazy danych jako część ciągu połączeniowego. Aby zachować przejrzystość, umieszczono w ADO właściwość Provider, której odpowiednie ustawienie umożliwi użycie dostawcy dla Jet. Jego unikatowym CLASSID w ciągu połączenia jest Microsoft. Jet.OLEDB.4.0. Przedstawiony tu przykład pokazuje, jak tworzyć połączenie do bazy Accessa przy użyciu dostawcy OLE DB dla Jet:

```
Dim Connection As ADODB.Connection
Set Connection = New ADODB.Connection
Connection.Provider = "Microsoft.Jet.OLE.DB.4.0"
Connection.ConnectionString = "data source= C:\databases\sample.mdb"
Connection.Open
```
Jeśli zachodzi konieczność określenia innych informacji dotyczących połączenia (np. hasła bazy danych czy pliku grupy roboczej), dołącz je do ciągu połączeniowego, poprzedzając średnikiem. W tabeli 7.1 znajdziesz charakterystyczne dla dostawcy wła-

ściwości połączenia, których możesz użyć w ciągu połączeniowym. Inne charakterystyczne dla dostawcy właściwości, znajdujące się w zbiorze właściwości połączenia, zostaną zignorowane.

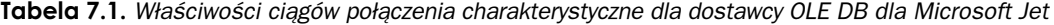

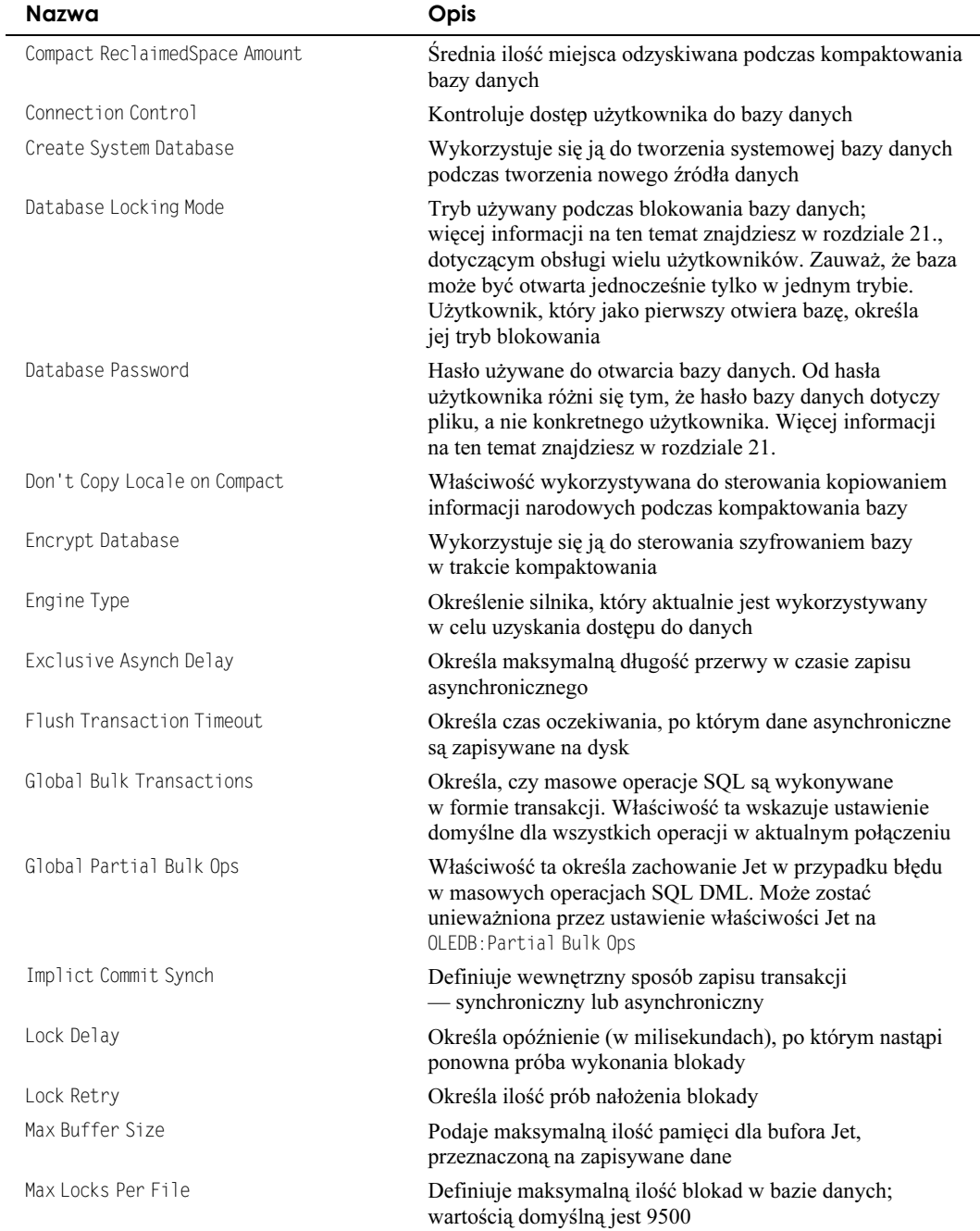

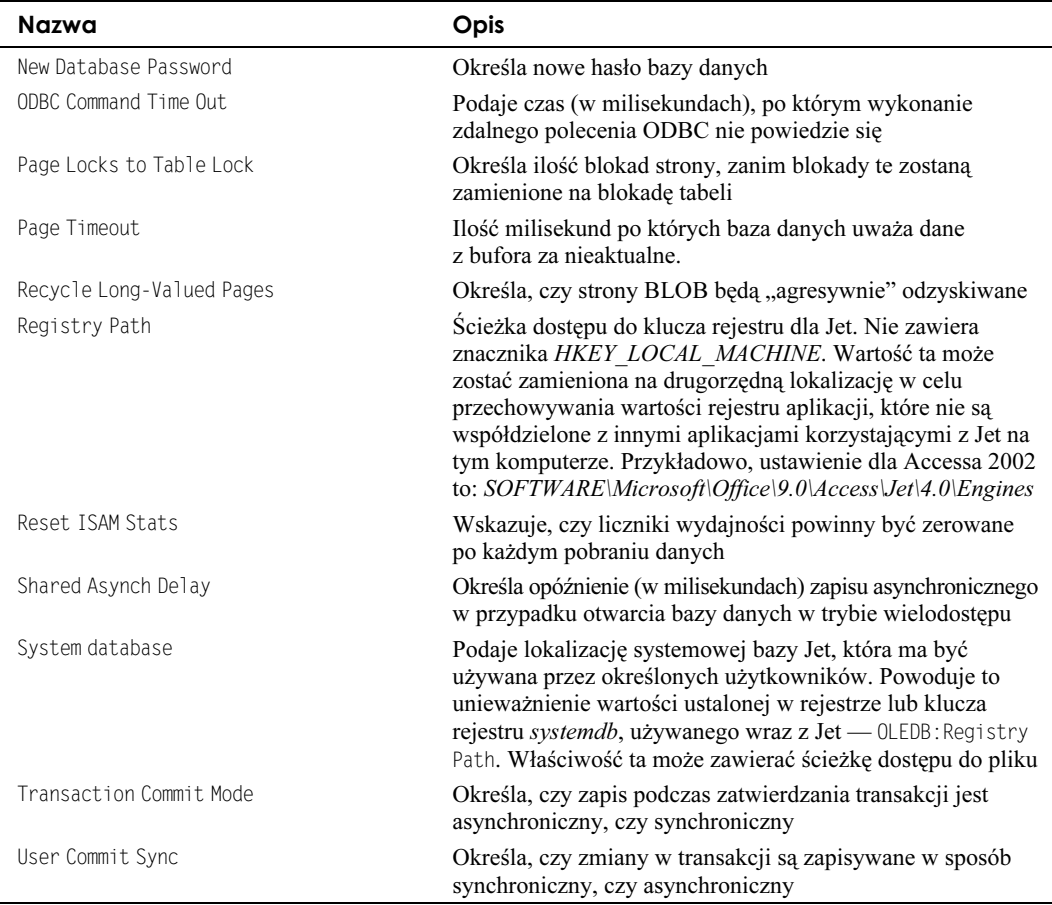

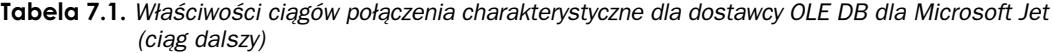

Oprócz właściwości umieszczonych w tabeli 7.1 silnik bazy danych Microsoft Jet posiada kilka opcji, których ustawienie określa zachowanie silnika. Opcje te często mają bezpośredni wpływ na jego wydajność. Domyślnie, po uruchomieniu Jet używane są wartości znajdujące się w rejestrze, w kluczu \HKEY\_LOCAL\_MACHINES\Software\ Microsoft\Jet. Istnieje jednak możliwość tymczasowego unieważnienia tych ustawień. W przypadku ADO wartości te stanowią część ciągu połączenia. Stałe ciągu połączenia znajdują się w tabeli 7.2.

Następujący fragment kodu powoduje otwarcie zabezpieczonej bazy, określając jej hasło i plik grupy roboczej:

```
Dim Connection As ADODB.Connection
Set Connection = New ADODB.Connection
Connection.Provider = "Microsoft.Jet.OLE.DB.4.0"
Connection.ConnectionString = "data source= C:\databases\sample.mdb"&_
";Jet OLEDB:Database Password=supersecret " & _
"; OLEDB:System database=" & "c:\windows\system\system.mdw"
Connection.Open
```
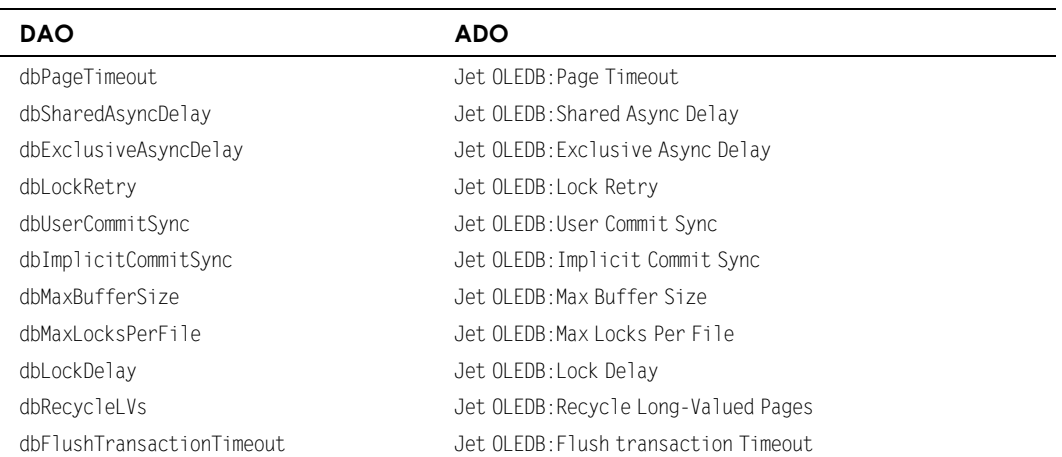

#### Tabela 7.2. Opcje ciągu połączenia ADO

## **CurrentProject.Connection**

Gdy chcesz uzyskać dostęp do aktualnej bazy poprzez kod ADO, Access umożliwia Ci "pójście na skróty", oddając do Twojej dyspozycji odnośnik do obiektu, Connection — CurrentProject Connection. Używając tej składni, możesz z łatwością przydzielić aktualnej bazie obiekt Connection. Odnośnik ten pozwala zaoszczędzić czas, jeśli chcesz otworzyć zestaw rekordów.

Dim Recordset As ADODB.Recordset Set Recordset = New ADODB.Recordset Recordset.Open "Customers", CurrentProject.Connection

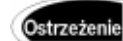

Zalecamy ostrożność podczas korzystania z CurrentProject Connection. Pamiętaj, że polecenie to nie może być używane w innym środowisku niż Access 2002. Jeśli zamierzasz wykorzystać swój kod w innej aplikacji niż Access (np. Visual Basic), do utworzenia połączenia musisz użyć dłuższej składni.

## Wykorzystanie Microsoft Data Links do podłączenia się do bazy danych

Dziś, gdy obiekty ADO są podstawowym sposobem uzyskiwania dostępu do danych, twórcy Accessa uznali, że programiści potrzebują standardowego sposobu obsługiwania, ładowania, otwierania i zarządzania informacjami o połączeniu OLE DB, przypominającego dawne narzędzie do zarządzania i administrowania sterownikami ODBC. Możliwość tę dają Microsoft Universal Data Links (UDL). Mechanizm UDL umożliwia zapisywanie informacji o połączeniu w pliku UDL, a następnie otwarcie obiektu tion w ADO, na podstawie informacji zapisanych w tym pliku. Możliwość ta będzie bardzo przydatna, gdy będziesz chciał przetestować podłączenie bazy danych do różnych komputerów bez zmiany kodu.

Mechanizm Microsoft Universal Data Links składa się z:

- graficznego interfejsu użytkownika, służącego do tworzenia połączeń OLE DB;
- ◆ interfejsu automatyzacji.

Tworzenie nowego pliku UDL

Zanim zaczniesz używać UDL w aplikacjach VB lub VBA, musisz najpierw je utworzyć. Tworzenie UDL nie jest skomplikowane. Uruchom Eksploratora Windows, z menu Plik wybierz Nowy, a następnie Dokument tekstowy (rysunek 7.1).

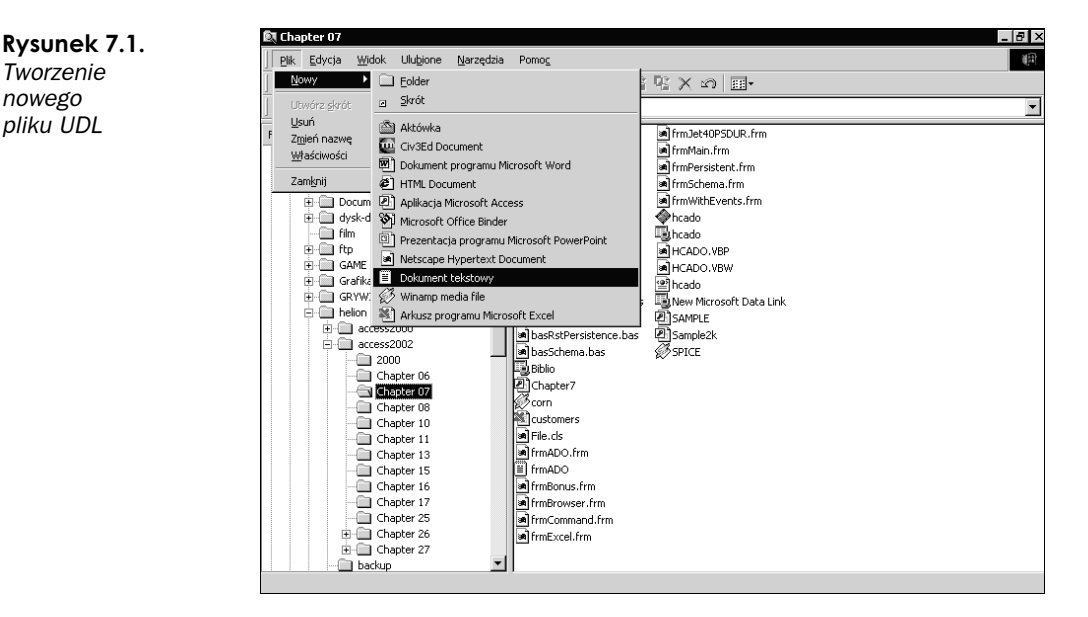

Po utworzeniu pliku UDL kliknij go dwukrotnie, aby rozpocząć edycję. Przedstawiony na rysunku 7.2 pierwszy ekran zawiera listę wszystkich zainstalowanych na Twoim komputerze dostawców OLE DB. Wybierz jednego z nich i kliknij Dalej, aby przejść do zakładki Połączenie. Teraz możesz określić wszystkie, charakterystyczne dla dostawcy informacje dotyczące połączenia (rysunek 7.3). W naszym przykładzie użyliśmy dostawcy OLE DB dla Jet, więc musieliśmy określić ścieżkę dostępu, identyfikator użytkownika i hasło (gdybyśmy wybrali SQL Server, musielibyśmy podać nazwę serwera i bazy danych). Następna zakładka, Zaawansowane, służy do określenia właściwości dostawcy, ustalanych zwykle przez takie właściwości, jak CommandTimeout. Ostatnia zakładka — Wszystkie — zawiera podsumowanie wszystkich wybranych właściwości.

Teraz, gdy utworzyłeś już plik UDL, możesz umieścić go w kodzie VBA, aby utworzyć w ADO obiekt Connection. Służąca do tego składnia jest prosta. Utwórz obiekt Connection - tak, jak to zwykle robisz - i użyj metody Open. Następnie wskaż plik UDL za pomocą identyfikatora File Name:

Dim conn As ADODB.Connection Set conn = New ADODB.Connection Conn.Open "File Name=c:\chapter7.udl;"

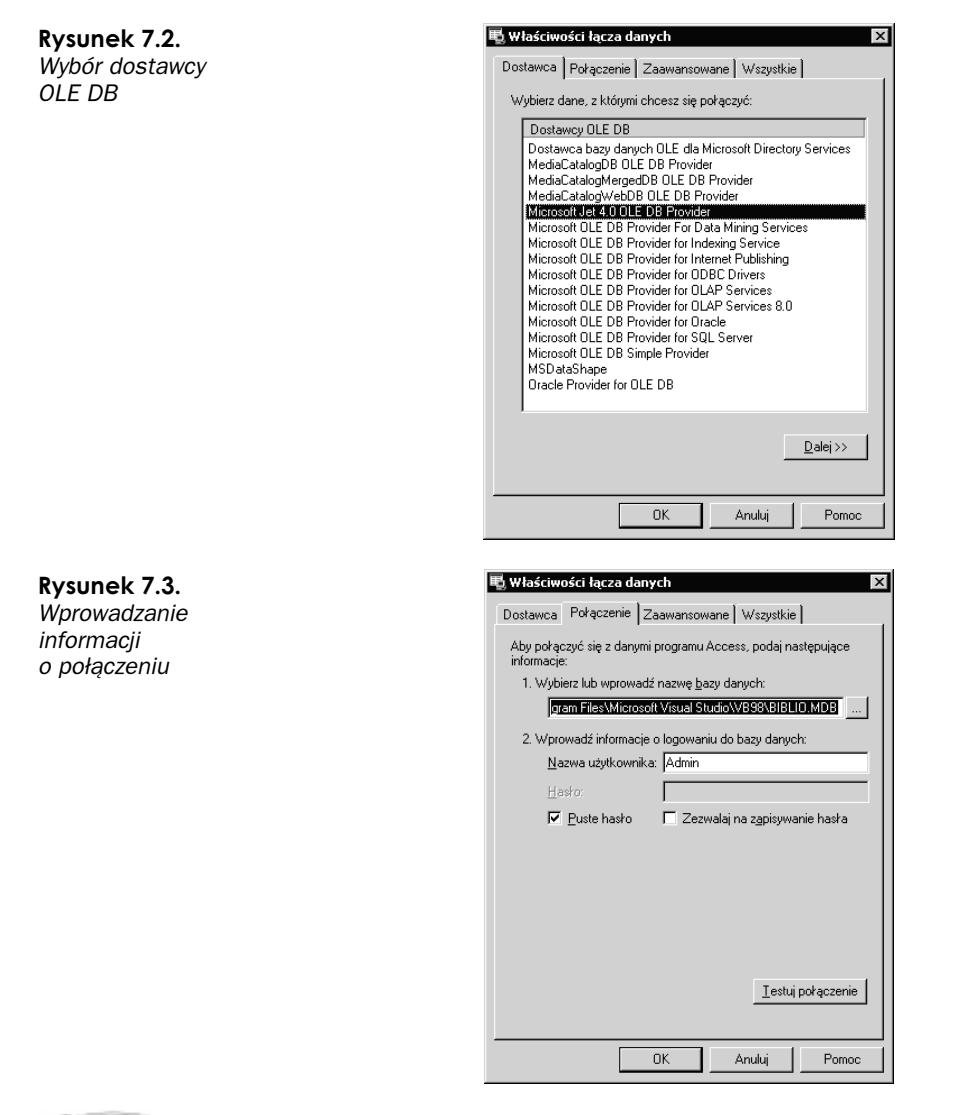

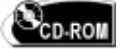

Fragment kodu na wydruku 7.1 znajduje się na dołączonej do książki płycie CD. Pokazuje on, jak utworzyć obiekt Connection oparty na pliku UDL, umieszczonym w folderze bazy danych Northwind. Łączysz się z bazą i wypełniasz okno zawartością tabeli Customers. Bardzo przydatną cechą tego kodu jest to, że jeśli będziesz chciał użyć bazy Northwind w wersji SQL, wystarczy zmienić właściwości pliku UDL i uruchomić kod ponownie.

#### Wydruk 7.1. Użycie UDL w kodzie VBA

Private Sub OpenViaLink()

On Error GoTo Except

Dim Connection As ADODB.Connection Set Connection = New ADODB.Connection

```
": Connection.Open "File Name=c:\temp\biblio.udl
Dim Recordset As ADODB.Recordset
Set Recordset = New ADODB.Recordset
Recordset.Open "Select * From publishers", Connection
Do Until Recordset.EOF
Debug.Print Recordset.Fields(1)
Recordset.MoveNext
 Loop
Recordset.Close
Set Recordset = Nothing
Connection.Close
Set Connection = Nothing
Except:
MsgBox Err.Description
End Sub
```
### Zarządzanie plikami UDL

Aby zmienić plik UDL, należy w programie Windows Explorer kliknąć dwukrotnie jego ikonę lub wpisać w oknie Uruchom, wywoływanym z menu Start, pełną ścieżkę do pliku UDL (rysunek 7.4).

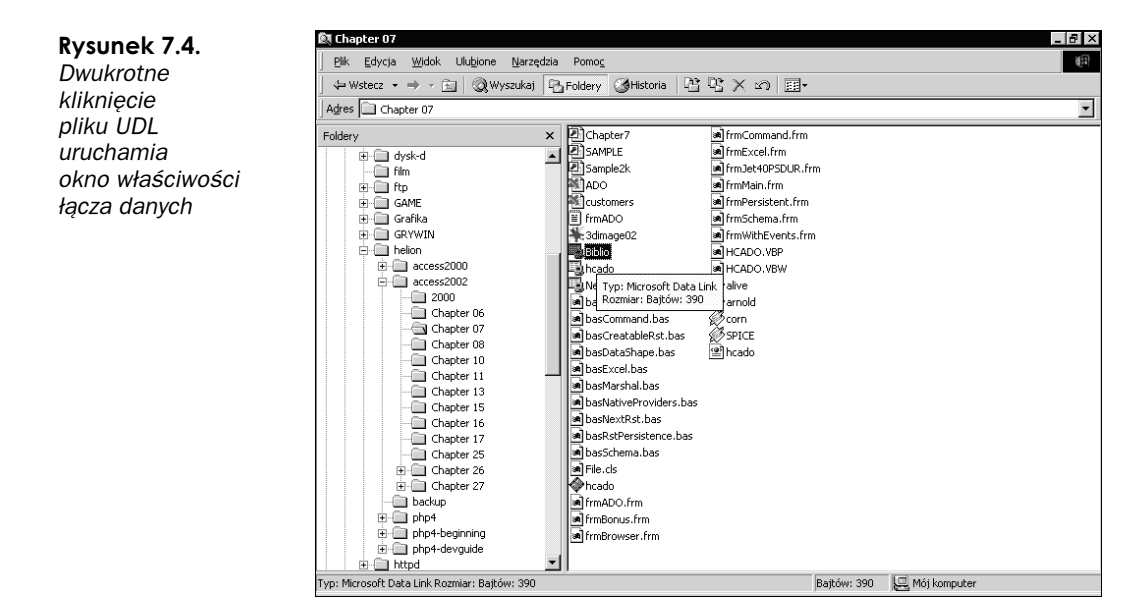

### Programowe zarządzanie plikami UDL

Ponieważ pliki UDL posiadają swój własny interfejs automatyzacji, możesz nimi zarządzać i kontrolować je programowo. Aby użyć UDL w kodzie VBA, ustaw odwołanie na Rysunek 7.5.

**Ustawianie** 

odnośnika

na Microsoft

**Type Library** 

**OLE DB Service** Component 1.0

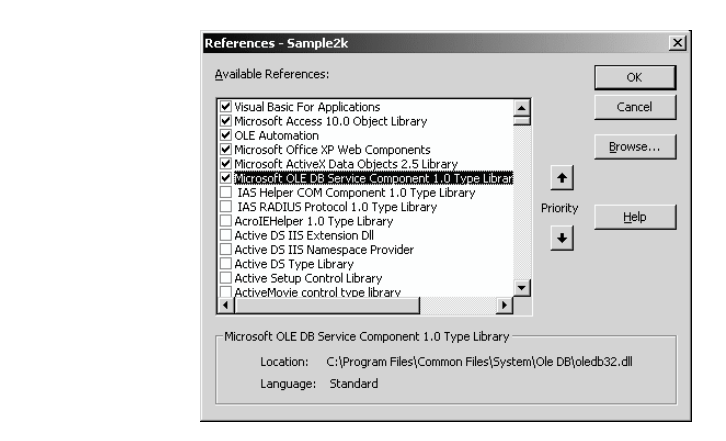

typ biblioteki o nazwie Microsoft OLE DB Service Component 1.0 Type Library (rysunek 7.5).

Po ustawienie odwołania możesz rozpocząć zarządzanie plikami UDL. Dodatkowo możesz poprosić użytkownika o podanie informacji o połączeniu OLE DB poprzez okna dialogowe UDL (możliwość ta jest przydatna w prototypowych aplikacjach lub wersjach demonstracyjnych produktów przeznaczonych dla użytkowników zaznajomionych z funkcjonowaniem Microsoft Data Links). Możesz tego dokonać, wykorzystując metodę PromptNew obiektu DataLinks. Kod na wydruku 7.2 prosi użytkownika o podanie informacji o połączeniu OLE DB poprzez okno dialogowe UDL, a następnie łączy się z bazą danych i otwiera zestaw rekordów.

#### Wydruk 7.2. Programowe UDL

Private Sub OpenUDLDialog() On Error GoTo Except Dim UDL As MSDASC.DataLinks  $Set$   $UDI = New MSDASC$   $DataI$   $inks$ Dim Connect As String Connect = UDL. PromptNew Dim Recordset As ADODB. Recordset Set Recordset = New ADODB. Recordset ' Zakładamy, że użytkownik wybrał bazę danych Biblio.mdb Recordset.Open "Select \* From Publishers", Connect MsgBox Recordset.Fields(1) Exit Sub Except: MsgBox Err.Description End Sub

## Uzyskanie poprzez ADO dostępu do danych w bazach nierelacyjnych

Nawiązując do omówionego w rozdziale 6. wykorzystania Accessa do komunikowania się z danymi nierelacyjnymi (np. danymi arkusza Excel) trzeba powiedzieć w tym miejscu, że ADO posiada kilka zaawansowanych opcji, które ułatwią Ci pracę z tym typem danych. Przyjrzymy się tym opcjom. Są nimi:

- lista użytkowników Jet;
- tworzenie zestawów rekordów;
- kształtowanie danych.

## Lista użytkowników Jet

Dostawca OLE DB dla Jet umożliwi Ci otwarcie zestawu rekordów, zawierającego nazwy użytkowników aktualnie zalogowanych do bazy, której nazwę określisz w połączeniu. Dzięki temu nie będziesz już musiał korzystać z dostarczanego z poprzednimi wersjami Jet narzędzia LDBView. Kod na wydruku 7.3 przedstawia sposób utworzenia zestawów rekordów z aktualnymi użytkownikami bazy danych. Użyliśmy w nim metody ma obiektu Connection z parametrem charakterystycznym dla aparatu JET/JOLT. Zauważ, że ADO nie podpowiada Ci żadnych stałych. Będziesz musiał ręcznie wprowadzić wartość GUID ({947bb102-5d43-11d1-bdbf-00c04fb92675}). Pozostaje nam mieć nadzieję, że niedogodność ta zostanie poprawiona w kolejnej wersji obiektów ADO.

#### Wydruk 7.3. Użycie listy użytkowników

Sub UserRoster() On Error GoTo Except Dim Connection As ADODB.Connection Set Connection = New ADODB.Connection "Connection.Provider = "Microsoft.Jet.OLEDB.4.0 Connection.ConnectionString = "file name=c:\temp\biblio.udl" Connection.Open Dim Recordset As ADODB.Recordset (  -& .!<! .!-& -- 997 "{947bb102-5d43-iidl-bdbf-00c04fb92675}") Do Until Recordset.EOF Debug.Print Recordset!COMPUTER\_NAME Debug.Print Recordset!LOGIN\_NAME Debug.Print Recordset!CONNECTED Debug.Print Recordset!SUSPECTED STATE

```
Recordset.MoveNext
 Loop
Exit Sub
Except:
MsgBox Err.Description
End Sub
```
### Tworzone zestawy rekordów

Obiekty ADO dają Ci możliwość tworzenia zestawów rekordów "z niczego". Możesz teraz korzystać z metod Fields. Append i AddNew, aby dodawać pola i dane do zestawu rekordów. Technika ta nadaje się świetnie do tworzenia procedur pobierających dane z nierelacyjnych źródeł (np. folderu z plikami) i zwracających zestaw rekordów. Dzięki ADO aplikacja może przez cały czas współpracować z zestawami rekordów, a jej kod jest dużo prostszy. Poniższy przykład przedstawia sposób utworzenia zestawu rekordów, zawierającego nazwy plików znajdujących się w określonym folderze. Jeśli umieścisz ten kod w module, będziesz go mógł użyć w wielu aplikacjach. My na przykład wykorzystaliśmy go do sporządzenia listy wszystkich plików typu ZIP w katalogu serwera FTP, a następnie przejrzenia ich i utworzenia strony, z której można te pliki pobrać. Przewagą tej techniki nad dostawcą NT Active OLE DB jest fakt, iż działa ona w systemie Windows 95. Wydruk 7.4 pokazuje, w jaki sposób można otworzyć zestaw rekordów oparty na liście nazw plików w folderze.

Wydruk 7.4. Tworzenie zestawu rekordów z nierelacyjnych danych

```
Sub CreatableRst_Files(Optional Path As String = "c:\temp")
On Error GoTo Except
Dim Recordset As ADODB.Recordset
Set Recordset = New ADODB.Recordset
Recordset.CursorLocation = adUseClient
Recordset.Fields.Append "FileName", adVarChar, 255, adFldRowID
Recordset.Fields.Append "Extention", adChar, 3, adFldFixed
Recordset.Open , , adOpenStatic, adLockBatchOptimistic
If Right(Path, 1) \diamond "\" Then Path = Path & "\"
Path = Dir(Path & <b>*.*"</b>, <b>vbNormal</b>)Do While strPath > ""
Recordset.AddNew Array("FileName", "Extention"), _
Array(strPath, Right(strPath, 3))
Path = Dir
 I oop
Recordset.MoveFirst
Do Until Recordset.EOF
Debug.Print Recordset!FileName
Recordset.MoveNext
```

```
Loop
Exit Sub
Except:
MsgBox Err.Description
End Sub
```
## Kształtowanie danych

Umożliwienie przeglądania danych w zhierarchizowany sposób jest w obiektach ADO bardzo proste. Możesz użyć nowej zdolności ADO, o nazwie Data Shaping (ang. kształtowanie danych), aby przeglądać nadrzędne i podrzędne rekordy w jednym zestawie. Możesz użyć dostawcy MSDataShape OLE DB do tworzenia hierarchii opartych na relacjach i hierarchii grupowania. Tworzenie tego typu hierarchicznych zestawów rekordów może ułatwić dość pracochłonną obróbkę hierarchicznych danych. Przykładowo, na rysunku 7.6 znajduje się grupowa hierarchia wszystkich zamówień klientów z bazy Northwind, przeglądana w nowej siatce, o nazwie Microsoft Hierarchical FlexGrid (wersja OLAP popularnej FlexGrid). Formant ten dołączony jest do pakietu Office 2002 w wersji Developer Edition oraz do Visual Basic 6 (nasze rysunki i listingi zostały stworzone w VB 6 i używają bazy danych Accessa jako źródła danych). Zwróć uwagę na znak plus, znajdujący się przy każdym z rekordów. Umożliwia on rozszerzanie ich i przeglądanie ich szczegółów, co pokazuje rysunek 7.7. Zanim powstał dostawca MSDataShape OLE DB, utworzenie takiej siatki wymagało napisania wielu linijek kodu.

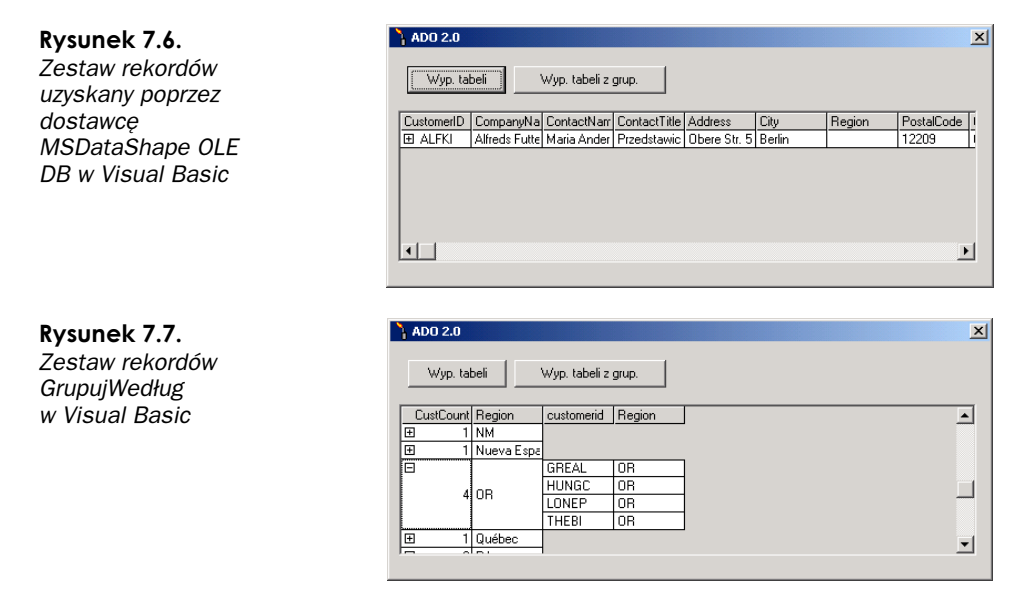

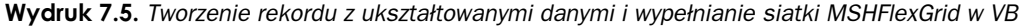

Sub CubeGroupHierarchy()

Dim ConnectionString As String

```
_ ConnectionString = "Provider=MSDataShape" & _
sdata provider=Microsoft.Jet.OLEDB.4.0" & _
";data source=" & App.Path & "\sample.mdb"
Dim Recordset As ADODB.Recordset
Set Recordset = New ADODB.Recordset
Recordset.Source = "shape {Select customerid, " &
mRegion from Customers} rst1 " & _
"COMPUTE COUNT (rst1.customerid) AS CustCount, rst1 By Region "
Recordset.Open , ConnectionString
Set frmADO.MSHFlexGrid1.Recordset = Recordset
End Sub
```
Jak to widać w tym fragmencie kodu, musisz użyć specjalnej, powiązanej z Data Shaping składni SQL. Kompletną listę zastosowań tej składni znajdziesz w dostarczanym wraz z Visual Basic 6 i pakietem Office Developer 2000 dokumentacji MSDN oraz na stronie WWW o adresie http://www.microsoft.com/data. Możesz również użyć tego kodu do operacji Data Shaping i przeniesienia danych do programu Microsoft Excel. Kod na wydruku 7.6 przedstawia sposób, w jaki — za pomocą poprzedniego przykładu można przenieść dane do arkusza programu Excel.

```
Wydruk 7.6. Użycie Data Shaping w programie Microsoft Excel
```

```
Function GetDatabase() As String
' Zmień tę funkcję tak, aby zwracała ścieżkę do przykładowej bazy danych
Getatabase = "c:\temp\sample.mdb"
End Function
Sub CUBRelation()
Dim Recordset As ADODB.Recordset
Set Recordset = New ADODB.Recordset
Dim ConnectionString As String
_ ConnectionString = "Provider=MSDataShape;" &  _
sdata provider=Microsoft.Jet.OLEDB.4.0" & _
";data source=" & GetDatabase()
Recordset.Source =
"shape {Select * from customers where Customerid='ALFKI'}"&
" Append ({Select * From Orders} As rsOrders " & _
"RELATE customerid to customerid)"
Recordset.ActiveConnection = ConnectionString
Recordset.Open , , adOpenStatic, adLockBatchOptimistic
ShowRecordset Recordset
End Sub
Sub ShowRecordset(ByVal Recordset As ADODB.Recordset, _
Optional SkipClear As Boolean = False)
```

```
Dim Child As ADODB.Recordset
Dim Col As ADODB.Field
Dim CurrentColumn As Integer
Dim CurrentRow As Integer
If Not SkipClear Then
Cells.Select
Selection.ClearContents
 End If
Do Until Recordset.EOF
CurrentColumn = CurrentColumn + 1
If Not SkipClear Then
CurrentRow = 1
   Else
CurrentRow = 2
   End If
For Each Col In Recordset.Fields
If col.Type \diamond adChapter Then
Cells(intCurrentColumn, intCurrentRow) = _
            col.Name & ": " & col.Value
     Else
Set Child = col.Value
ShowRecordset Child, True
     End If
CurrentRow = CurrentRow + 1
Next
Recordset.MoveNext
 Loop
Cells(1, 1).Select
End Sub
```
## Zaawansowana obróbka danych przy użyciu ADO

W ostatnim rozdziale pokazaliśmy, jak tworzyć zestawy rekordów zawierające dane i jak korzystać z obiektów Command. Teraz pokażemy kilka dodatkowych możliwości obiektów ADO. Przyjrzymy się kolejno:

- modyfikowaniu danych w zestawie rekordów;
- trwałym zestawom rekordów.

## Modyfikowanie danych w zestawie rekordów

Aby modyfikować dane w zestawie rekordów, musisz jedynie przejść do niego i rozpocząć edycję. Po przejściu do kolejnego rekordu lub użyciu metody Update dokonane przez Ciebie zmiany zostaną zapisane. Jest to duży krok naprzód w porównaniu z obiektami DAO, gdzie musiałeś najpierw użyć polecenia Edit, a następnie obowiązkowo użyć polecenia Update. Kod na wydruku 7.7 pokazuje, w jaki sposób można dokonać edycji danych.

#### Wydruk 7.7. Edycja rekordu

```
Sub EditRecords()
On Error GoTo Except
Dim Recordset As ADODB.Recordset
Set Recordset = New ADODB.Recordset
Dim SQL As String
SQL = "Select * From Customers Where CustomerID=1"Recordset.Open SQL, CurrentProject.Connection, _
adOpenKeyset, adLockOptimistic
Recordset!CompanyName = "Nowa nazwa"
Recordset.Update
Exit Sub
Except:
MsgBox Err.Description
Fnd Sub
```
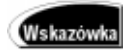

Możesz otworzyć zestaw rekordów bazujący na wyrażeniu SQL wymagającym klucza podstawowego; zajmie to znacznie mniej czasu, niż otwieranie całej tabeli i w niej dopiero wyszukiwanie żądanego rekordu.

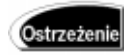

Ponieważ zmiany dokonywane w zestawie rekordów uwzględniane są bez użycia polecenia Update (wystarczy do tego przejście do kolejnego rekordu), zalecamy ostrożność podczas edycji danych.

#### Dodawanie rekordu

Dodawanie rekordu przebiega w prawie identyczny sposób, jak jego edycja. Musisz otworzyć zestaw rekordów i użyć metody AddNew. W przypadku operacji Edit zastosowanie mają te same zasady, co w przypadku Update. Po dodaniu rekordu znajdziesz się w aktualnym rekordzie. Wydruk 7.8 zawiera przykład dodawania rekordu do tabeli:

Wydruk 7.8. Dodawanie rekordu do tabeli

Sub AddRecords()

On Error GoTo Except

```
Dim Recordset As ADODB.Recordset
Set Recordset = New ADODB.Recordset
Recordset.Open "Customers", CurrentProject.Connection, _
adOpenDynamic, adLockOptimistic, adCmdTableDirect
Recordset.AddNew
' Należy zdefiniować algorytm generowania unikatowego identyfikatora
Recordset!CustomerID = 3
Recordset!Name_Pre = "Pan"
"Recordset!Name_First = "Jan
Recordset!Name_Last = "Nowak"
Recordset.Update
MsgBox "ID nowego autora: " & Recordset!CustomerID
Recordset.Close
Set Recordset = Nothing
Exit Sub
Except:
MsgBox Err.Description
End Sub
```
Być może zauważyłeś, że otwarłeś tabelę ze stałą adCmdTableDirect. Jeśli użyjesz tej stałej z typem kursora ad0penDynaset i blokowaniem optymistycznym, osiągniesz taki sam efekt, jak przy użyciu polecenia db0penTable w DAO. Tabela 7.3 zawiera wszystkie opcje kursorów i blokowania ADO oraz ich odpowiedniki w DAO:

Tabela 7.3. Kombinacje obiektów ADO dla Accessa

| Typ kursora       | Opcje i typy blokowania               | <b>Odpowiednik w DAO</b>        |
|-------------------|---------------------------------------|---------------------------------|
| adOpenForwardOnly | adLockRead0nly                        | db0penSnapShot<br>dbForward0nly |
| Ad0penKeySet      | adLockRead0nly                        | Brak odpowiednika               |
| Ad0penKeySet      | adLockPessimistic                     | dn0penDynaset                   |
| Ad0penKeySet      | adLockOptimistic                      | dn0penDynaset                   |
| Ad0penKeySet      | adLockBatchOptimistic                 | dn0penDynaset                   |
| AdOpenStatic      | adLockRead0nly                        | dn0penDynaset                   |
| adOpenDynamic     | adLockOptimistic,<br>adCmdTableDirect | db0penTable                     |

## Trwałe zestawy rekordów

Jeśli musisz zadbać również o obsługę użytkowników nie podłączonych do sieci, pojęcie trwałości rekordów stanowić będzie dla Ciebie fantastyczny podarunek od firmy z Redmond. Teraz masz bowiem możliwość zapisania zestawu rekordów na dysku i obrabiania go w aplikacji VB lub VBA. Później będziesz mógł ponownie włączyć ten zestaw do bazy. Aby tego dokonać, otwórz zestaw rekordów ADO z typem blokowania BatchOptimistic, używając kursora client. Następnie użyj metody Save obiektu Re--. Musisz określić nazwę pliku i format, w jakim ma być zapisany. ADO oferuje następujące możliwości:

- ◆ adPersistADTG;
- ◆ adPersistXML.

Jeśli wybierzesz format adPersistADTG lub adPersistXML, będziesz mógł później z łatwością otworzyć ten plik w ADO. Wydruk 7.9 pokazuje, jak otworzyć zestaw rekordów, zmienić rekord, zapisać zmiany do pliku, otworzyć rekord ponownie i włączyć go z powrotem do bazy.

Wydruk 7.9. Zapisywanie zestawu rekordów na dysku, jego ponowne otwarcie oraz włączenie do bazy danych

```
Sub Persist()
On Error GoTo Except
Dim SQL As String
Dim Msg As String
Dim NewValue As String
SQL = "Select * From Customers Where CustomerID='ALFKI'"
Dim Connection As ADODB.Connection
Set Connection = New ADODB.Connection
Connection.Provider = "Microsoft.Jet.OLEDB.3.51"
_ Connection.ConnectionString = "data source=" & _
App.Path & "\sample.mdb"
Connection.Open
Dim Recordset As ADODB.Recordset
Set Recordset = New ADODB.Recordset
Recordset.CursorLocation = adUseClient
Recordset.Open SQL, _
Connection, adOpenStatic, adLockBatchOptimistic
_ Msg = "Proszę podać nową nazwę firmy dla: " & 
Recordset!CompanyName & vbNewLine & _
"Identyfikator klienta=" & Recordset!CustomerID
NewValue = InputBox(Msg)
Recordset.Update "CompanyName", NewValue
On Error Resume Next
Kill App.Path & "\hcado.dat"
On Error GoTo Except
Recordset.Save App.Path & "\hcado.dat", adPersistADTG
Recordset.Close
Set Recordset = Nothing
MsgBox "Zapisane do pliku: " & App.Path & "\hcado.dat", vbInformation
```

```
Exit Sub
Except:
MsgBox Err.Description
End Sub
Sub Resynch()
On Error GoTo Except
Dim SQL As String
SQL = "Select * From Customers Where CustomerID='ALFKI'"
Dim Recordset As ADODB.Recordset
Set Recordset = New ADODB.Recordset
' Otwarcie recordsetu zapisanego w pliku
_ , . Recordset.Open App.Path & "\hcado.dat", .
adOpenStatic, adLockBatchOptimistic, adCmdFile
Dim Msg As String
Msg = "Poprzednie wartości: " &
Recordset!CompanyName.OriginalValue
Msg = Msg & vbNewLine & _
"Wartości w pliku      : " & Recordset!CompanyName
MsgBox Msg, vbInformation, "Poprzednie i zapisane wartości"
Dim Connection As ADODB.Connection
Set Connection = New ADODB.Connection
Connection.Provider = "Microsoft.Jet.OLEDB.3.51"
_ Connection.ConnectionString = "data source=" & _
App.Path & "\sample.mdb"
Connection.Open
Recordset.ActiveConnection = Connection
Recordset.UpdateBatch
MsgBox "Baza danych została zsynchronizowana!", vbInformation
Exit Sub
Except:
MsgBox Err.Description
End Sub
```
## Definiowanie danych przy użyciu ADOX

Korzystając z obiektów ADO, możesz z łatwością dokonywać definiowania danych. Aby tworzyć i modyfikować tabele, kwerendy i inne obiekty związane z danymi, na przykład indeksy, musisz skorzystać ze specjalnej biblioteki ADO o nazwie ADOX. Aby użyć ADOX, musisz ustawić odnośnik na Microsoft ADO Ext. 2.5 For DDL and Security, wybierając z menu Tools pozycję References (rysunek 7.8).

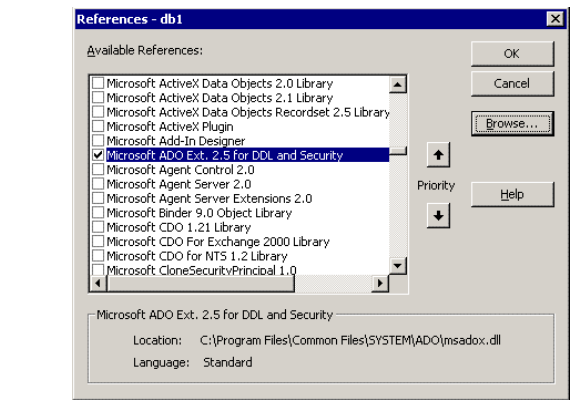

Gdy ustawiłeś już ten odnośnik, jesteś gotów do korzystania z ADOX.

## **Obiekt Catalog**

Rysunek 7.8. Microsoft ADO Ext. 2.5 For DDL and Security

> Jeśli korzystasz z ADOX, wszystko, co robisz, związane jest z obiektem Catalog. Obiekt ten oznacza bazę danych. Pracując w Accessie, musisz jedynie ustawić jej właściwość - ActiveConnection - na prawidłowy obiekt Command.

```
Dim Catalog As ADOX.Catalog
Set Catalog = New ADOX.Catalog
'Wskaż obiektowi Catalog
'aktualną bazę danych
Catalog.ActiveConnection = CurrentProject.Connection
```
## Tworzenie bazy danych

Aby utworzyć nową, pustą bazę danych przy użyciu ADOX, musisz użyć metody Create obiektu Catalog i podać ścieżkę dostępu do nowej bazy (wydruk 7.10).

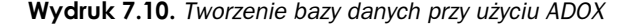

Sub CreateDataBase()

On Error GoTo Except

Dim Catalog As ADOX.Catalog Set Catalog = New ADOX.Catalog \_ & Catalog.Create "provider=Microsoft.JET.OLEDB.4.0;" & "data source=C:\newdb.mdb"

MsgBox "Baza danych utworzona!", vbInformation set Catalog = Nothing

Exit Sub

Except: MsgBox Err.Description End Sub

## Tworzenie tabel i pól

Aby utworzyć tabelę i jej pola, możesz utworzyć obiekt ADOX o nazwie table i dołączyć do niego kolumny (wydruk 7.11).

```
Wydruk 7.11. Tworzenie tabel i pól
```

```
Sub CreateTable_JOLT4O()
On Error GoTo Except
Dim Catalog As ADOX.Catalog
Set Catalog = New ADOX.Catalog
Catalog.ActiveConnection = CurrentProject.Connection
Dim Table As ADOX.Table
Set Table = New ADOX.Table
Table.Name = "Customer_ADO"
Table.Columns.Append "CustomerID", adInteger
Table.Columns.Append "Name_Prefix", adWChar, 25.
Table.Columns.Append "Name_First", adWChar, 2
Table.Columns.Append "Name_Last", adWChar, 50
Catalog.Tables.Append Table
Set Table = Nothing
Set Catalog = Nothing
Exit Sub
Except:
MsgBox Err.Description
End Sub
```
#### Tworzenie dołączonej tabeli

Aby utworzyć w Accessie dołączoną tabelę, musisz utworzyć tabelę nie dołączając do niej żadnych pól, a następnie ustawić dwie właściwości:

- ◆ Jet OLE DB:Link Datasource;
- ◆ JET OLE DB: Remote Table Name.

Jako Link Datasource podaj ścieżkę dostępu do bazy danych, do której chcesz się dołączyć. Jako Remote Table Name ustaw nazwę tej bazy. Cały przykład znajduje się na wydruku 7.12.

#### Wydruk 7.12. Tworzenie dołączonej tabeli

```
Sub CreateAttachedJetTable()
On Error GoTo Except
Dim Catalog As ADOX.Catalog
Set Catalog = New ADOX.Catalog
Catalog.ActiveConnection = CurrentProject.Connection
Dim Table As ADOX.Table
Set Table = New ADOX.Table
Table.Name = "Customers_Linked"
Set Table.ParentCatalog = Catalog
Table.Properties("Jet OLEDB:Link Datasource") =                      "c:\temp\newdb.mdb"
Table.Properties("Jet OLEDB:Remote Table Name") = "Customers"
Catalog.Tables.Append Table
Set Catalog = Nothing
Exit Sub
Except:
MsgBox Err.Description
End Sub
```
#### Ustawianie właściwości pola

Kiedy utworzysz pole, możesz użyć w ADOX obiektu Column, aby ustawić właściwości charakterystyczne dla tego pola. Na przykład możesz ustawić typ pola na Autonumerowanie, nadając właściwości AutoIncrement wartość True:

```
Dim Column As ADOX.Column
Set Column = Table.Columns("CustomerID")
Column.Properties("Autincrement") = True
```
Istnieją także inne właściwości, które możesz ustawić dla obiektu Column. Umieściliśmy je w tabeli 7.4, wraz z ich odpowiednikami w DAO.

| Pole DAO   |                  | <b>Obiekt Column w ADOX</b> |                     |  |
|------------|------------------|-----------------------------|---------------------|--|
| Właściwość | Wartość          | Właściwość                  | Wartość             |  |
| Attributes | dbAutoIncrField  | AutoIncrement               | True                |  |
| Attributes | dbFixedField     | ColumnAttributes            | adColFixed          |  |
| Attributes | dbHyperlinkField | Jet OLEDB: Hyperlink        | True                |  |
| Attributes | dbSystemField    |                             |                     |  |
| Attributes | dbVariableField  | ColumnAttributes            | inna niż adColFixed |  |

Tabela 7.4. Właściwości obiektu Field

#### Tworzenie indeksu

Tworząc indeks w ADOX, będziesz musiał użyć obiektu klucza. Po jego utworzeniu musisz dołączyć do niego pole, a następnie określić, czy ma to być klucz podstawowy, czy unikatowy oraz jaka ma być kolejność sortowania:

Set Index = New ADOX.Index Index.Name = 'Primary Key' Index.Columns.Append "CustomerID" Index.Columns("CustomerID").SortOrder = adSortDescending  $Index.IndexNulls = adIndexNullS$ Index.PrimaryKey = True Table. Indexes. Append Index

Właściwość IndexNulls ustawiona jest domyślnie na adIndexNullsDisallow, co oznacza, że wartości  $\lceil \text{Null} \rceil$  nie są w indeksie dopuszczalne i w przypadku, gdy pole w indeksie będzie taką wartość zawierać, nie zostanie dokonany żaden wpis do indeksu. W tabeli 7.5 znajdują się wartości akceptowane przez właściwość IndexNulls, wraz z ich odpowiednikami w DAO.

| <b>DAO</b>               | <b>ADOX</b> | Opis                  |                                                                                              |
|--------------------------|-------------|-----------------------|----------------------------------------------------------------------------------------------|
| Wymagane<br>Ignore Nulls | Index Nulls |                       |                                                                                              |
| True                     | False       | AdIndexNullsDisallow  | Wartość Null nie jest akceptowana w polu<br>indeks; wpis do indeksu nie zostanie<br>dokonany |
| False                    | True        | AdIndexNullsIgnore    | Wartość Nul dopuszczona w polu indeks;<br>wpis do indeksu nie zostanie dokonany              |
| False                    | False       | AdIndexNullsIgnoreAny | Wartość Nul dopuszczona w polu indeks;<br>wpis do indeksu zostanie dokonany                  |

Tabela 7.5. Wartości dla właściwości IndexNulls

Kod na wydruku 7.13 łączy te wszystkie przykłady, tworząc tabelę pola Autonumerowanie i indeks klucza głównego w tej tabeli.

Wydruk 7.13. Tworzenie tabeli z polem Autonumerowanie i indeksem klucza głównego

Sub CreateAutoNumberPK() On Error GoTo Except Dim Catalog As ADOX.Catalog Set Catalog = New ADOX.Catalog Catalog.ActiveConnection = CurrentProject.Connection Dim Table As New ADOX.Table Set Table = New ADOX.Table "Table.Name = "Customer\_ADO Table.ParentCatalog = Catalog Table.Columns.Append "CustomerID", adInteger

Table.Columns("CustomerID").Properties("Autoincrement") = True

```
Table.Columns.Append "Name_Prefix", adWChar, 25
Table.Columns.Append "Name_First", adWChar, 25
Table.Columns.Append "Name_Last", adWChar, 50
Catalog.Tables.Append Table
Dim Index As ADOX.Index
Set Index = New ADOX.Index
Index.Name = "PrimaryKey"
"Index.Columns.Append "CustomerID
Index.Columns("CustomerID").SortOrder = adSortDescending
Index.IndexNulls = adIndexNullsDisallow
Index.PrimaryKey = True
 Table. Indexes. Append Index
Set Table = Nothing
Set Index = Nothing
Set Catalog = Nothing
Exit Sub
Except:
MsgBox Err.Description
End Sub
```
## Tworzenie relacji w ADOX

Aby utworzyć relację w ADOX, musisz utworzyć obiekt Key, określić jego właściwości, a następnie dołączyć ten klucz do obiektu <sup>Table.</sup> Użyj następującej składni:

Catalog.Tables("Products").Keys.Append Key

Kod na wydruku 7.14 wykonuje wszystkie te czynności oraz tworzy relacje.

```
Wydruk 7.14. Tworzenie relacji
```

```
Sub CreateForeignKey()
On Error GoTo Except
Dim Catalog As ADOX.Catalog
Set Catalog = New ADOX.Catalog
Catalog.ActiveConnection = CurrentProject.Connection
Dim Key As ADOX.Key
Set Key = New ADOX.Key
Key.Name = "CategoriesProducts"
Key.Type = adKeyForeign
Key.RelatedTable = "Categories"
Key.Columns.Append "CategoryID"
"Key.Columns("CategoryID").RelatedColumn = "CategoryID
Key.UpdateRule = adRICascade
```

```
Catalog.Tables("Products").Keys.Append Key
Exit Sub
Except:
MsgBox Err.Description
End Sub
```
## **Tworzenie kwerend w ADOX**

Aby utworzyć kwerendę w ADOX, musisz użyć pustego obiektu Command i ustawić jego właściwość Command Text, a następnie dołączyć go do aktualnego obiektu catalog:

```
Command.CommandText = "Select * FROM Categories"
Catalog.Views.Append "qryCategories", Command
```
Gdy odnosisz się do kwerendy w Accessie, musisz pamiętać, że Microsoft Jet 4.0 zarządza wszystkimi tabelami, kwerendami, polami i indeksami za Ciebie. Jet definiuje kwerendy Accessa na dwa sposoby — jako widoki lub procedury.

Przez widok rozumiemy zwracającą wiersze, nieparametryczną kwerendę, podczas gdy procedura oznacza wszystkie inne kwerendy.

#### Tworzenie widoku

Microsoft Jet zajmie się za Ciebie definiowaniem kwerendy. Aby utworzyć widok, należy utworzyć kwerendę poprzez obiekt Command (wydruk 7.15).

#### Wydruk 7.15. Tworzenie widoku w ADOX

```
Sub CreateView()
On Error GoTo Except
Dim Command As New ADODB.Command
Command.CommandText = "Select * FROM Categories"
Dim Catalog As New ADOX.Catalog
Catalog.ActiveConnection = CurrentProject.Connection
Catalog.Views.Append "qryCategories", Command
Set Catalog = Nothing
Exit Sub
Except:
MsgBox Err.Description
End Sub
```
#### **Tworzenie procedury**

Tworzenie procedury jest równie proste, jak tworzenie widoku. Wystarczy zdefiniować w obiekcie Command właściwość Commandtext i w takiej postaci dołączyć go do obiektu catalog (wydruk 7.16).

#### Wydruk 7.16. Tworzenie procedury

```
Sub CreateProcedure()
 On Error GoTo Except
    Dim Catalog As New ADOX.Catalog
    Catalog.ActiveConnection = CurrentProject.Connection
    Dim Command As New ADODB. Command
    Command.CommandText = "Parameters [@Region] Text;" & "Select * from Employees where Region = [@Region]"
    Catalog. Procedures. Append "qryEmployeesRegion", Command
    Set Command = Nothing
    Set Catalog = Nothing
    Exit Sub
Except:
 MsgBox Err.Description
End Sub
```
### Modyfikowanie wyrażenia SQL kwerendy

Aby zmodyfikować wyrażenie SQL kwerendy, musisz najpierw utworzyć obiekt command, oparty na aktualnej kwerendzie w bazie danych, a następnie zmodyfikować właściwość commandtext i zresetować obiekt command (wydruk 7.17).

```
Wydruk 7.17. Zmiana wyrażenia SQL
```

```
Sub ModifyQuerySQL()
 On Error GoTo Except
    Dim Catalog As New ADOX.Catalog
    Catalog.ActiveConnection = CurrentProject.Connection
    Dim Command As New ADODB. Command
    Set Command = Catalog. Procedures ("qryEmployeesRegion"). Command
    Command.CommandText =
      "Parameters [forms]! [frm0rder]! [txtRegion] Text;" &
     "Select * from Employees " &
     "Where Region = [forms]![frmOrder]![txtRegion] "
    Set Catalog. Procedures ("qryEmployeesRegion"). Command = Command
   Set Command = Nothing
    Set Catalog = Nothing
    Exit Sub
Fxcent\cdotMsgBox Err.Description
End Sub
```
Zauważyłeś zapewne, że w kodzie ADO znajdującym się na wydruku 7.17 ustawienie właściwości Command obiektu Procedure na zmodyfikowany obiekt Command powoduje zapisanie zmian. Gdybyśmy nie umieścili tego ostatniego kroku, zmiany nie zostałyby umieszczone na stałe w bazie danych. Różnica ta wynika z tego, że obiekty Command zostały zaprojektowane jako tymczasowe. Fakt ten ma duże znaczenie, gdyż w DAO obiekty Querydefs uważane były za trwałe. Może Ci się wydawać, że przedstawione tutaj fragmenty kodu ADO są równoznaczne. Oto pierwszy z nich:

```
Set Command = Catalog.Procedures("qryEmployeesRegion").Command
Comman.CommandText = "Parameters [@Region] Text;" & _
"Select * from Employees where Region = [@Region]"
Set Catalog.Procedures("qryEmployeesRegion").Command = Command
```
a to drugi:

```
Catalog.Procedures("qryEmployeesRegion").CommandText =
"Parameters [@Region] text;" & _
"Select * from Employees where Region = [@Region] "
```
Mimo tego, że można odnieść wrażenie, iż działają one podobnie, drugi fragment kodu nie spowoduje rzeczywistej aktualizacji kwerendy w bazie. W drugim przykładzie możesz użyć obiektu Command z jego nowym wyrażeniem SQL, zapisanym w kodzie VBA. Jednak po zakończeniu pracy zmiany w SQL nie zostaną zapisane w bazie. W pierwszym przypadku natomiast — ponieważ nakazujesz zapisanie Command — zmiany zostaną uwzględnione w bazie danych.